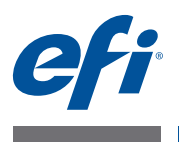

# 3 **Addendum EFI Fiery Central, Version 2.7**

# **Übersicht**

Im vorliegenden Dokument erfahren Sie, wie Sie eine Druckergruppe konfigurieren, wie Sie Papier, das sich in einem Papierfach (Behälter/Magazin) des Ausgabegeräts befindet, einen in der Fiery Central Umgebung definierten Medieneintrag der Paper Catalog Datenbank zuweisen und wie Sie in der Instanz der Anwendung Command WorkStation, die auf einem Fiery Central Server ausgeführt wird, Ausgabegeräte überwachen und verwalten können, die nicht der Steuerung durch ein Fiery System unterliegen.

Die folgenden nicht durch ein Fiery System gesteuerten Ausgabegeräte werden unterstützt:

- Drucker der Modellreihen Canon VarioPRINT DP 135/120/110 und Océ VarioPrint 6000
- Drucker Kodak Digimaster
- Drucker der Modellreihen Konica Minolta bizhub PRO 1051/1200/1200P, bizhub PRO 951 und bizhub PRESS 1052/1250/1250P/2250P
- Drucker der Modellreihen Xerox DocuTech und Nuvera

HINWEIS: In diesem Dokument bezieht sich der Begriff "Drucker" auf Ausgabegeräte, die nicht durch ein Fiery System gesteuert werden.

Das Dokument ist wie folgt gegliedert:

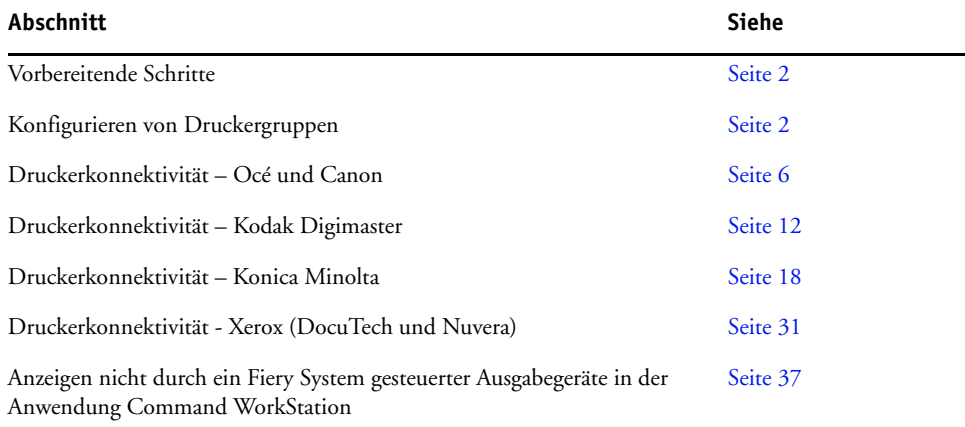

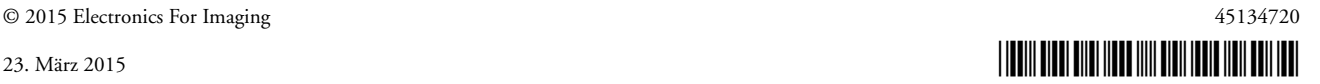

# <span id="page-1-0"></span>**Vorbereitende Schritte**

• Installieren der Fiery Central Software v2.7

Die Anleitung für die Installation finden Sie in den *Release-Informationen für EFI Fiery Central, Version 2.7*.

• Einrichten des Fiery Central Servers

Weitere Hinweise zum Konfigurieren und Einrichten der Fiery Central Serverkomponente finden Sie im *EFI Fiery Central – Administratorhandbuch*.

• Konfigurieren von Druckergruppen

Weitere Hinweise finden Sie im Abschnitt [Konfigurieren von Druckergruppen auf Seite 2](#page-1-1).

• Drucken von Aufträgen für den Fiery Central Server auf Client-Computern

Weitere Hinweise dazu, wie Sie auf Client-Computern im Netzwerk Aufträge an den Fiery Central Server senden können, finden Sie im *EFI Fiery Central – Anwenderhandbuch*.

# **Fiery Central Manager**

Nach der Installation der Fiery Central Software wird das Fenster "Fiery Central Manager" angezeigt. Fiery Central Manager ist die Softwarekomponente, mit der Sie Druckergruppen erstellen, neue Ausgabegeräte zu Druckergruppen hinzufügen, die Einstellungen für definierte Druckergruppen ändern und mithilfe von Paper Catalog Map die Zuordnung zwischen den Papierfächern des Ausgabegeräts und den Medieneinträgen in der Paper Catalog Datenbank vornehmen können.

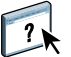

Weitere Hinweise finden Sie in der Hilfe zu Fiery Central Manager.

**AUF FENSTER "FIERY CENTRAL MANAGER" ZUGREIFEN** 

**• Klicken Sie mit der rechten Maustaste auf die Leiste Fiery Central und wählen Sie "Fiery Central Manager" im eingeblendeten Kontextmenü.** 

ODER

**• Wählen Sie "Start > Alle Programme > EFI > Fiery Central > Fiery Central Manager".**

# <span id="page-1-1"></span>**Konfigurieren von Druckergruppen**

Druckergruppen bilden die Basis für die Lastausgleichsanalyse, die vom Fiery Central Server mit dem Ziel vorgenommen wird, Aufträge entsprechend des Analyseergebnisses an bestimmte Ausgabegeräte zu leiten bzw. auf mehrere Ausgabegeräte zu verteilen.

Eine Druckergruppe wird durch ihre Ausgabegeräte und durch die Optionseinstellungen charakterisiert, die als Standardeinstellungen für sie definiert werden.

**HINWEIS:** Beim Erstellen von Druckergruppen sollten Sie folgende Aspekte berücksichtigen: Welche Funktionen und Leistungsmerkmale bieten die Ausgabegeräte? Welche Arten von Druckausgaben sollen produziert werden? Soll die Geschwindigkeit oder die Möglichkeit zum Anpassen des Druckprozesses höhere Priorität haben?

In der Netzwerkumgebung wird eine Druckergruppe in Form eines virtuellen Druckers mit zwei Standarddruckverbindungen (Warteschlangen "Drucken" und "Halten") angezeigt. Für einen Auftrag, den Sie mit dem Fiery Central Druckertreiber, mithilfe eines von Hot Folders überwachten Ordners oder mithilfe eines anderen Dienstprogramms drucken, dem eine Druckergruppe zugeordnet wurde, können Sie jede Druckoption konfigurieren, die von einem der Ausgabegeräte in der Druckergruppe unterstützt wird.

**HINWEIS:** Für die Konfiguration von Druckergruppen benötigen Sie die IP-Adresse bzw. den DNS-Servernamen jedes Ausgabegeräts, das Sie in der Fiery Central Umgebung verwenden wollen. Sie sollten sich diese Angaben für die Ausgabegeräte sowie die Informationen über das optionale Zubehör bereitlegen, mit dem diese Ausgabegeräte ausgestattet sind.

Die Anleitung zum Erstellen einer Druckergruppe finden Sie – getrennt nach Modellreihen – in den folgenden Abschnitten:

- [Erstellen einer Druckergruppe mit Canon oder Océ Drucker auf Seite 7](#page-6-0)
- [Erstellen einer Druckergruppe mit Kodak Drucker auf Seite 12](#page-11-1)
- [Erstellen einer Druckergruppe mit Konica Minolta Drucker auf Seite 20](#page-19-0).
- [Erstellen einer Druckergruppe mit Xerox Drucker auf Seite 31.](#page-30-1)

Nachdem Sie eine Druckergruppe konfiguriert haben, können Sie der Druckergruppe jederzeit weitere Ausgabegeräte hinzufügen oder umgekehrt Ausgabegeräte aus der Druckergruppe entfernen sowie allgemeine Informationen über die Druckergruppe abrufen und anzeigen. Weitere Hinweise finden Sie in den Hilfen zur Anwendung Command WorkStation und zu Fiery Central Manager.

# <span id="page-2-0"></span>**Festlegen der Standardeinstellungen für Druckergruppen**

Nachdem Sie einer Druckergruppe alle gewünschten Ausgabegeräte hinzugefügt und die Geräte konfiguriert haben, können Sie die Standardeinstellungen für die Druckergruppe festlegen.

#### **STANDARDEINSTELLUNGEN FÜR DRUCKERGRUPPE FESTLEGEN**

- **1 Legen Sie mit der Option "Lastausgleich" das gewünschte Standardverfahren für die Druckergruppe fest. Dieses Verfahren bestimmt, ob und ggf. wie Aufträge, die an die Druckergruppe übergeben werden, auf die Ausgabegeräte der Druckergruppe verteilt werden.**
	- **Schnellstes Einzelgerät:** Ein Auftrag wird komplett auf dem schnellsten Ausgabegerät gedruckt, das die Druckvorgaben für das Auftragsdokument erfüllt.
	- **Bevorzugter Drucker:** Ein Auftrag wird vollständig auf dem Ausgabegerät gedruckt, das Sie im gleichnamigen Einblendmenü wählen.

**HINWEIS:** Sie können einen bevorzugten Drucker selbst in Fällen wählen, in denen eine Druckergruppe nur ein Ausgabegerät umfasst.

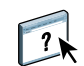

• **Kopien verteilen:** Werden für einen Auftrag mehrere Kopien (Exemplare) angefordert, werden die Kopien abhängig von den Druckvorgaben für das Auftragsdokument und der aktuellen Auslastung der Ausgabegeräte auf die in Frage kommenden verfügbaren Geräte verteilt. Diese Einstellung wird nur angeboten, wenn die Druckergruppe mindestens zwei S/W-Ausgabegeräte oder zwei Farbausgabegeräte umfasst.

**HINWEIS:** Die Einstellung "Kopien verteilen" setzt eine Druckergruppe voraus, die mindestens zwei S/W-Ausgabegeräte oder zwei Farbausgabegeräte umfasst. Für eine Druckergruppe, die nur ein S/W-Ausgabegerät und ein Farbausgabegerät beinhaltet (d. h. insgesamt nur zwei Ausgabegeräte), wird die Option "Kopien verteilen" nicht angeboten.

• **Langen Auftrag splitten:** Die Seiten für eine Einzelkopie eines Auftragsdokuments werden verteilt und auf verschiedenen Ausgabegeräten gedruckt. Diese Einstellung wird nur angeboten, wenn die Druckergruppe mindestens zwei S/W-Ausgabegeräte oder zwei Farbausgabegeräte umfasst.

HINWEIS: Die Einstellung "Langen Auftrag splitten" setzt eine Druckergruppe voraus, die mindestens zwei S/W-Ausgabegeräte oder zwei Farbausgabegeräte umfasst. Für eine Druckergruppe, die nur ein S/W-Ausgabegerät und ein Farbausgabegerät beinhaltet (d. h. insgesamt nur zwei Ausgabegeräte), wird die Option "Langen Auftrag splitten" nicht angeboten.

• **Farbe und S/W splitten:** Die Seiten aller Kopien eines Auftragsdokuments werden auf zwei Ausgabegeräte verteilt: alle Farbseiten werden an das schnellste Farbausgabegerät innerhalb der Druckergruppe und alle S/W-Seiten an das schnellste S/W-Ausgabegerät der Gruppe geleitet.

**HINWEIS:** Diese Einstellung wird nur angeboten, wenn die Druckergruppe mindestens ein Farbausgabegerät und ein S/W-Ausgabegerät umfasst.

- 2 Wählen Sie im Einblendmenü "Bevorzugter Drucker" ein Ausgabegerät, wenn Sie sich für **"Bevorzugter Drucker" als Standardeinstellung für die Option "Lastausgleich" entschieden haben.**
- **3 Legen Sie die Standardeinstellung für die Option "Druckertyp" fest. Zur Auswahl stehen die**  Einstellungen "Farbe & Schwarzweiß", "Nur Schwarzweiß" und "Nur Farbe".

Mit dieser Option bestimmen Sie, ob für Aufträge, die an die Druckergruppe gesendet werden, ausschließlich S/W-Ausgabegeräte oder ausschließlich Farbausgabegeräte verwendet werden sollen.

- 4 Legen Sie die gewünschte Einstellung für die Option "Deckblatt & Mischen" fest.
	- **Nein:** Es werden keine Deckblätter oder Seiten für das Inline-Mischen generiert.
	- **Deckblatt Manuell mischen:** Für jeden Bestandteil eines (auf mehrere Ausgabegeräte) verteilten Auftrags wird ein Deckblatt mit Informationen generiert, die das spätere manuelle Zusammenführen der gedruckten Seiten erleichtern.
	- **Barcode Offline mischen:** Es werden Deckblätter mit Barcodes (Strichcodes) für das Zusammenführen der gedruckten Seiten mithilfe eines Offline-Finishers generiert.

**HINWEIS:** Diese Einstellung wird außerdem nur angeboten, wenn Sie für die Option "Lastausgleich" die Einstellung "Farbe und S/W splitten" gewählt haben.

• **Kein Deckblatt – Inline-Mischen:** Beim Drucken der S/W-Seiten werden die vorab gedruckten Farbseiten über ein Inline- oder Inserter-Fach eingeschossen und an den richtigen Stellen zwischen die S/W-Seiten eingefügt. Diese Einstellung wird nur angeboten, wenn ein S/W-Ausgabegerät der Druckergruppe über ein entsprechendes Inline- oder Inserter-Fach verfügt.

**HINWEIS:** Diese Einstellung wird außerdem nur angeboten, wenn Sie für die Option "Lastausgleich" die Einstellung "Farbe und S/W splitten" gewählt haben.

5 Legen Sie die gewünschte Einstellung für die Option "Maximale Druckeranzahl" fest.

Sie können die Einstellung "Alle" wählen oder aber die Anzahl der Ausgabegeräte festlegen, auf die die Seiten eines Auftrags maximal verteilt werden können.

**6 Aktivieren Sie die Option "Umleitung bei Fehler", wenn im Falle eines Fehlers auf einem zunächst gewählten Ausgabegerät (z. B. bei Papierstau oder Papierende) die noch zu druckenden Seiten automatisch an das schnellste Einzelgerät innerhalb der Druckergruppe umgeleitet werden sollen.** 

Wenn Sie diese Option nicht aktivieren, verbleibt der Auftrag bei einem Fehler in der Warteschlange "Drucken" des Zielgeräts, bis der Fehler behoben wurde.

Wenn Sie diese Option aktivieren, können Sie die folgenden zusätzlichen Parameter einstellen:

- **Auftragszeitlimit:** Mit dieser Option bestimmen Sie, wie lange ein Auftrag im Falle eines Fehlers in der Warteschlange "Drucken" des Zielgeräts verbleiben soll, bevor er umgeleitet wird.
- **Gesamtanzahl der Umleitungen:** Mit dieser Option bestimmen Sie, wie oft ein einzelner Auftrag maximal umgeleitet werden kann. Wird der vorgegebene Maximalwert erreicht, verbleibt der Auftrag in der Warteschlange "Drucken" des zuletzt gewählten Zielgeräts, bis der Fehler auf diesem Gerät behoben wurde.
- 7 Klicken Sie auf "Weiter", um das aktuelle Fenster zu schließen und zum Fenster **"Druckergruppe speichern" zu gelangen.**

# <span id="page-5-0"></span>**Druckerkonnektivität – Océ und Canon**

Sie können dem Fiery Central Server die Drucker der Modellreihen Canon VarioPRINT DP 135/120/110 und Océ VarioPrint 6000 hinzufügen.

Für die ordnungsgemäße Funktionsweise in der Fiery Central Umgebung muss ein Drucker der Modellreihe Océ VarioPrint 6000 die folgenden Mindestanforderungen erfüllen.

- Auf dem Drucker der Modellreihe VarioPrint 6000 muss die Software der Version 5.3 (oder einer neueren Version) installiert sein.
- Die Software des PRISMAsync-Controllers muss in der Version 12.21.54.19 (oder einer neueren Version) verwendet werden.

**HINWEIS:** Bestimmte Optionen für das Finishing (die Weiterverarbeitung) werden nur unterstützt, wenn die Drucker der Modellreihen VarioPRINT DP und VarioPrint 6000 mit einem entsprechenden Finisher ausgestattet sind.

# **Hinzufügen eines Canon oder Océ Druckers zur Fiery Central Umgebung**

Im Folgenden wird beschrieben, wie Sie dem Fiery Central Server einen Canon oder Océ Drucker hinzufügen und ihn verwenden.

Erstellen Sie im Fenster "Fiery Central Manager" eine neue Druckergruppe für den Canon oder Océ Drucker oder fügen Sie den Canon bzw. Océ Drucker einer vorhandenen Druckergruppe hinzu.

Weitere Hinweise finden Sie im Abschnitt [Erstellen einer Druckergruppe mit Canon oder](#page-6-0)  [Océ Drucker auf Seite 7.](#page-6-0)

• Synchronisieren Sie die Paper Catalog Datenbank der Fiery Central Umgebung mit dem Medienkatalog für Canon oder Océ.

Weitere Hinweise finden Sie im Abschnitt [Synchronisieren von Paper Catalog Datenbank](#page-10-0)  [der Fiery Central Umgebung und Canon oder Océ Medienkatalog auf Seite 11](#page-10-0).

• Weisen Sie einen Canon oder Océ Medieneintrag einem Papierfach (Behälter/Magazin) des Canon oder Océ Druckers zu.

Weitere Hinweise finden Sie im Abschnitt [Zuweisen der Medieneinträge des Canon oder](#page-10-1)  [Océ Medienkatalogs auf Seite 11](#page-10-1).

• Zeigen Sie die Druckergruppe mit dem Canon oder Océ Drucker in der Anwendung Command WorkStation an.

Weitere Hinweise finden Sie im Abschnitt [Anzeigen nicht durch ein Fiery System](#page-36-0)  [gesteuerter Ausgabegeräte in der Anwendung Command WorkStation auf Seite 37.](#page-36-0)

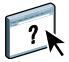

Weitere Hinweise finden Sie in der Hilfe zur Anwendung Command WorkStation.

# <span id="page-6-0"></span>**Erstellen einer Druckergruppe mit Canon oder Océ Drucker**

Druckergruppen sind die Voraussetzung dafür, dass Sie in der Fiery Central Umgebung Aufträge auf Ausgabegeräten wie dem Océ oder dem Canon Drucker drucken können.

**HINWEIS:** Diese Anleitung bezieht sich auf Drucker der Modellreihe Océ VarioPrint 6000.

#### **DRUCKERGRUPPE ERSTELLEN**

- 1 Öffnen Sie im Fenster "Fiery Central Manager" die Registerkarte "Druckergruppen".
- 2 Klicken Sie auf "Hinzufügen", um eine neue Druckergruppe anzulegen.
- **3 Geben Sie einen eindeutigen Namen für die Druckergruppe ein. Sie können zusätzlich eine**  kurze Beschreibung für die Druckergruppe eingeben. Klicken Sie anschließend auf "Weiter".

Der Name einer Druckergruppe darf maximal 16 Zeichen lang sein. Der Name darf weder Sonderzeichen und Symbole noch Bindestriche, Leerzeichen und Unterstreichungszeichen (Tiefstriche) enthalten.

- **4 Geben Sie in das Feld "IP/Servername" die IP-Adresse oder den Namen des Canon oder Océ Druckers ein.**
- 5 Wählen Sie zunächst "Canon" oder "Océ" als Serverfamilie und danach "Canon VarioPRINT **DP" oder "Océ VarioPrint 6000 Series" als Druckermodell.**

Der Wert im Feld "Port" (631) wird automatisch durch das System hinzugefügt.

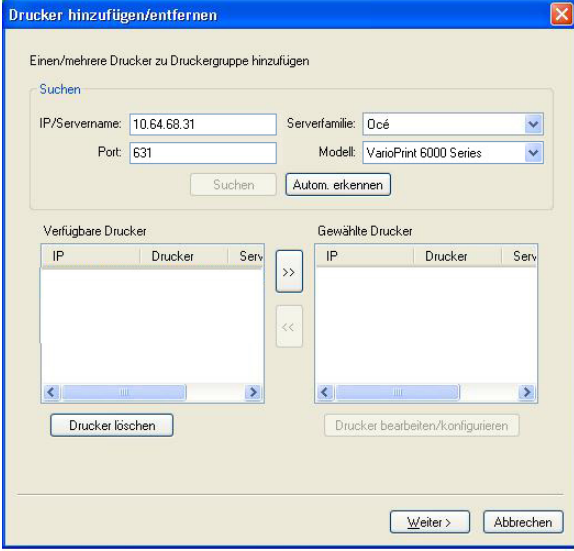

6 Klicken Sie auf "Suchen".

**HINWEIS:** Ausgabegeräte, die nicht durch ein Fiery System gesteuert werden, und generische PostScript-Drucker im Netzwerk werden beim Klicken auf "Autom. erkennen" nicht gefunden.

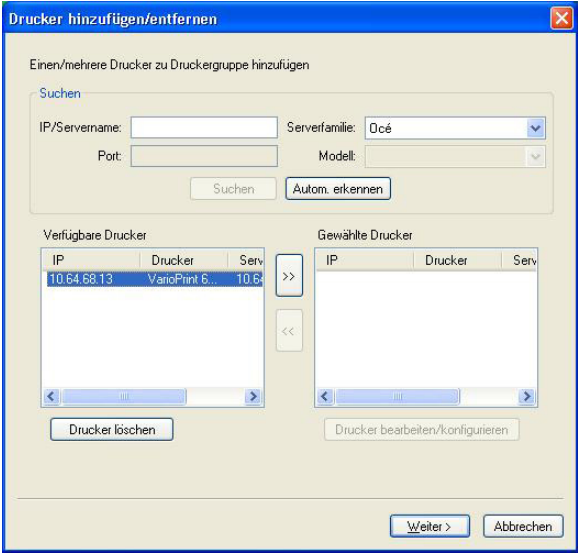

- 7 Markieren Sie in der Liste "Verfügbare Drucker" den Drucker der Modellreihe VarioPrint 6000 **oder VarioPRINT DP, den Sie der Druckergruppe hinzufügen wollen, und klicken Sie auf die**  Schaltfläche mit dem Pfeilsymbol (">>"), um diesen Drucker in die Liste "Gewählte Drucker" **zu verschieben.**
- **8 Legen Sie im nächsten Fenster die installierbaren Optionen so fest, dass die Gegebenheiten**  am Drucker richtig reflektiert werden. Klicken Sie danach auf "OK".

**HINWEIS:** Die Funktion Paper Catalog Map wird für den Drucker nicht unterstützt.

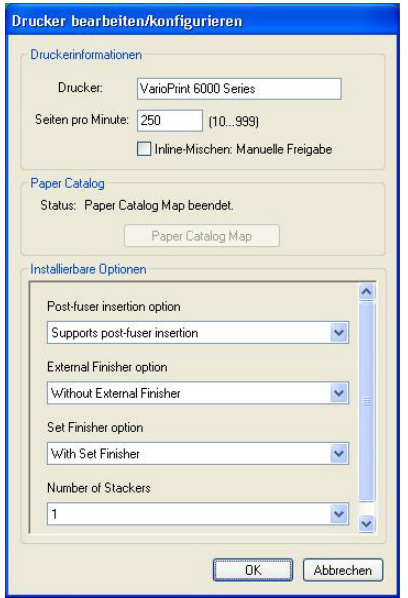

### 9 Klicken Sie im Fenster "Drucker hinzufügen/entfernen" auf "Weiter".

Sie können der Druckergruppe ggf. weitere Ausgabegeräte hinzufügen, bevor Sie auf "Weiter" klicken.

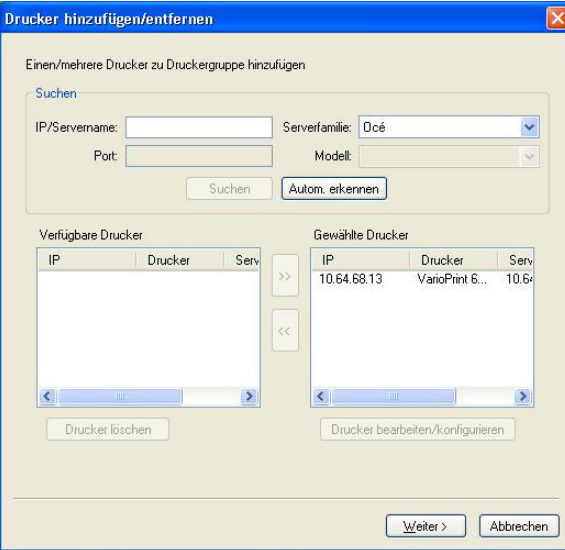

**10 Legen Sie die Standardeinstellungen für die Druckergruppe fest und klicken Sie danach auf "Weiter".** 

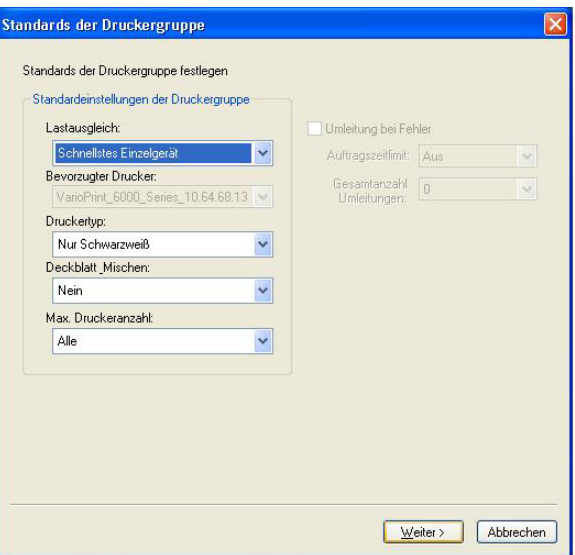

Weitere Hinweise finden Sie im Abschnitt [Festlegen der Standardeinstellungen für](#page-2-0)  [Druckergruppen auf Seite 3](#page-2-0).

**HINWEIS:** Welche Optionen und Einstellungen im Einzelfall für eine Druckergruppe unterstützt und angeboten werden, hängt von den Ausgabegeräten ab, die dieser Druckergruppe angehören. Weitere Hinweise zu den Optionen und Einstellungen für Druckergruppen finden Sie in den Hilfen zu Fiery Central Manager und zur Anwendung Command WorkStation.

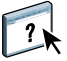

11 Überprüfen Sie im Fenster "Druckergruppe speichern" alle angezeigten Optionseinstellungen **auf ihre Richtigkeit.**

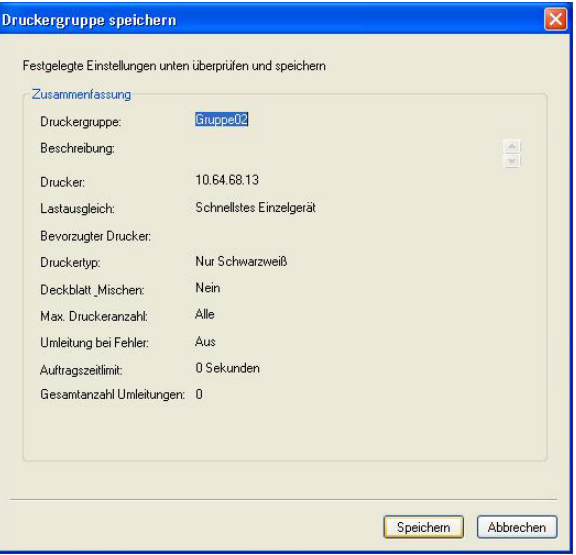

- **12 Klicken Sie auf "Speichern", um die Druckergruppe zu speichern. Klicken Sie auf "Abbrechen", wenn Sie die aktuelle Druckergruppe verwerfen und die Druckergruppe mit anderen Optionseinstellungen neu erstellen wollen.**
- 13 Markieren Sie im Fenster "Fiery Central Manager" die Druckergruppe auf der Registerkarte "Druckergruppen" und aktivieren Sie die Option "Druckergruppentreiber über WebTools **bereitstellen", wenn es Anwendern möglich sein soll, die Fiery Central Druckertreiber für die Druckergruppe mithilfe eines Webbrowsers auf ihre Client-Computer herunterzuladen.**

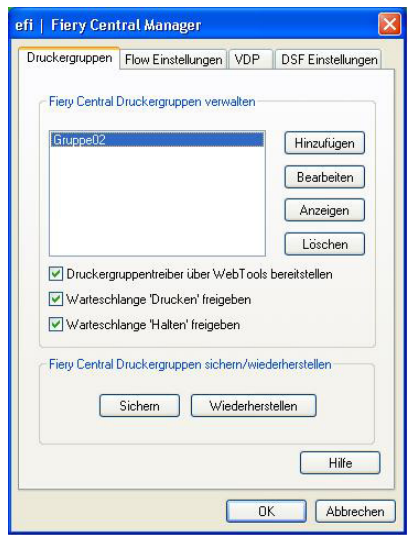

**HINWEIS:** Sie sollten diese Option aktivieren, wenn Client-Computer mit Windows oder Mac OS im Einsatz sind, damit die Anwender die Möglichkeit haben, die Druckertreiberdateien und die zugehörigen Druckerdateien über das Web auf ihre Client-Computer herunterzuladen.

- **14 Markieren Sie die Optionen für die Druckverbindungen (Warteschlangen), die Sie aktivieren und freigeben wollen; (die Optionen für die verfügbaren Druckverbindungen sind standardmäßig aktiviert).**
- **15 Klicken Sie im Fenster "Fiery Central Central Manager" auf "OK", um die Änderungen zu speichern und die Druckergruppe zu erstellen.**

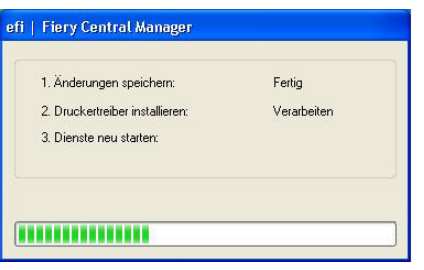

# <span id="page-10-0"></span>**Synchronisieren von Paper Catalog Datenbank der Fiery Central Umgebung und Canon oder Océ Medienkatalog**

Bevor Sie Aufträge an den Océ Drucker senden, muss die Paper Catalog Datenbank der Fiery Central Umgebung mit dem Canon oder Océ Medienkatalog auf dem Canon oder Océ Drucker synchronisiert werden.

### **PAPER CATALOG DATENBANK DER FIERY CENTRAL UMGEBUNG UND CANON ODER OCÉ MEDIENKATALOG SYNCHRONISIEREN**

**• Navigieren Sie zum Ordner "C:\EFI\Server\System", starten Sie (durch Doppelklicken) die**  darin enthaltene Datei "PaperCatalog.exe" und folgen Sie im Anschluss den auf dem Bild**schirm angezeigten Anleitungen.**

Die Anwendung PaperCatalog.exe erkennt alle Drucker der Modellreihen Canon VarioPRINT DP oder Océ VarioPrint 6000 in einer Fiery Central Druckergruppe und überschreibt die Medienkataloge der Canon VarioPRINT oder Océ VarioPrint 6000 Drucker mit der Paper Catalog Datenbank der Fiery Central Umgebung.

# <span id="page-10-1"></span>**Zuweisen der Medieneinträge des Canon oder Océ Medienkatalogs**

Die Zuweisung der Medieneinträge des Canon oder Océ Medienkatalogs zu Papierfächern (Behältern/Magazinen) des Canon oder Océ Druckers muss direkt über das Bedienfeld (Touchscreen) am Drucker vorgenommen werden.

#### **OCÉ ODER CANON MEDIENEINTRÄGE ZU PAPIERFÄCHERN ZUWEISEN**

- 1 Tippen Sie auf dem Bedienfeld (Touchscreen) am Drucker auf "Fächer" **(am unteren Bildschirmrand).**
- 2 Tippen Sie in der nachfolgenden Ansicht "Fächer" **(mit der schematischen Druckerdarstellung) auf ein Papierfach, in dem sich Papier befindet.**
- 3 Tippen Sie auf "Zuordnen".
- **4 Markieren Sie im eingeblendeten Medienkatalog den Medieneintrag für das eingelegte Papier**  und tippen Sie auf "OK".

**HINWEIS:** Wenn Sie einen Auftrag drucken, der einen spezifischen Papier-/Medientyp erfordert, und der entsprechende Medieneintrag keinem Papierfach zugewiesen wurde, müssen Sie auf "Zuordnen" klicken, den betreffenden Medieneintrag oben im Medienkatalog markieren und auf "OK" klicken.

# <span id="page-11-0"></span>**Druckerkonnektivität – Kodak**

Sie können dem Fiery Central Server einen Kodak Digimaster Drucker hinzufügen.

**HINWEIS:** Bestimmte Optionen für das Finishing (die Weiterverarbeitung) werden nur unterstützt, wenn der Kodak Digimaster Drucker mit einem entsprechenden Finisher ausgestattet ist.

### **Hinzufügen eines Kodak Druckers zur Fiery Central Umgebung**

Im Folgenden wird beschrieben, wie Sie dem Fiery Central Server einen Kodak Drucker hinzufügen und ihn verwenden.

• Erstellen Sie im Fenster "Fiery Central Manager" eine neue Druckergruppe für den Kodak Drucker oder fügen Sie den Kodak Drucker einer vorhandenen Druckergruppe hinzu.

Weitere Hinweise finden Sie im Abschnitt [Erstellen einer Druckergruppe mit Kodak](#page-11-1)  [Drucker auf Seite 12](#page-11-1).

• Zeigen Sie die Druckergruppe mit dem Kodak Drucker in der Anwendung Command WorkStation an.

Weitere Hinweise finden Sie im Abschnitt [Anzeigen nicht durch ein Fiery System](#page-36-0)  [gesteuerter Ausgabegeräte in der Anwendung Command WorkStation auf Seite 37.](#page-36-0)

Weitere Hinweise finden Sie in der Hilfe zur Anwendung Command WorkStation.

# <span id="page-11-1"></span>**Erstellen einer Druckergruppe mit Kodak Drucker**

Druckergruppen sind die Voraussetzung dafür, dass Sie in der Fiery Central Umgebung Aufträge auf Ausgabegeräten wie dem Kodak Drucker drucken können.

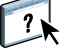

#### **DRUCKERGRUPPE ERSTELLEN**

- 1 Öffnen Sie im Fenster "Fiery Central Manager" die Registerkarte "Druckergruppen".
- 2 Klicken Sie auf "Hinzufügen", um eine neue Druckergruppe anzulegen.
- **3 Geben Sie einen eindeutigen Namen für die Druckergruppe ein. Sie können zusätzlich eine**  kurze Beschreibung für die Druckergruppe eingeben. Klicken Sie anschließend auf "Weiter".

Der Name einer Druckergruppe darf maximal 16 Zeichen lang sein. Der Name darf weder Sonderzeichen und Symbole noch Bindestriche, Leerzeichen und Unterstreichungszeichen (Tiefstriche) enthalten.

- **4 Geben Sie in das Feld "IP/Servername" die IP-Adresse oder den Namen des Kodak Druckers ein.**
- 5 Wählen Sie zunächst "Kodak" als Serverfamilie und danach "Kodak Digimaster" **als Druckermodell.**

Der Wert im Feld "Port" (631) wird automatisch durch das System hinzugefügt.

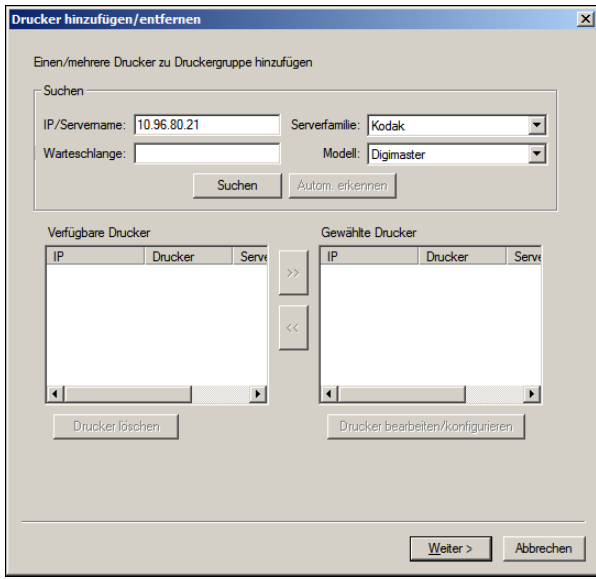

6 Klicken Sie auf "Suchen".

**HINWEIS:** Ausgabegeräte, die nicht durch ein Fiery System gesteuert werden, und generische PostScript-Drucker im Netzwerk werden beim Klicken auf "Autom. erkennen" nicht gefunden.

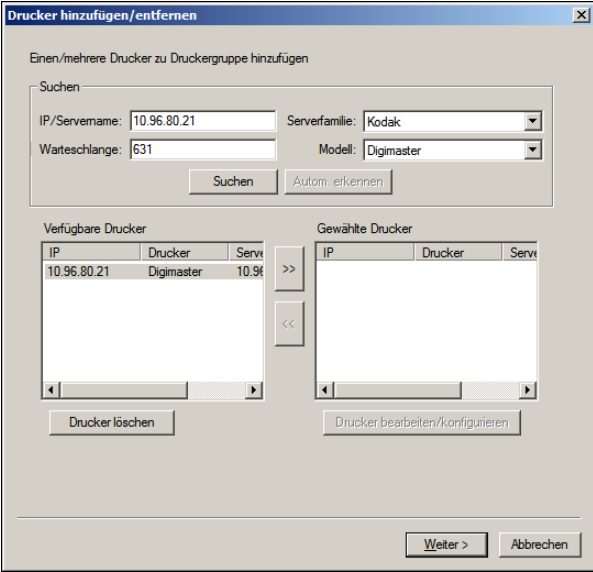

- 7 Markieren Sie in der Liste "Verfügbare Drucker" den Digimaster Drucker, den Sie der Druckergruppe hinzufügen wollen, und klicken Sie auf die Schaltfläche mit dem Pfeilsymbol (">>"), um diesen Drucker in die Liste "Gewählte Drucker" zu verschieben.
- 8 Klicken Sie auf "Paper Catalog Map".

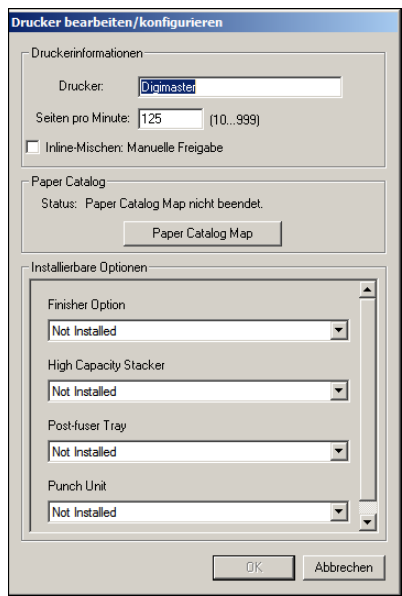

**9 Weisen Sie manuell die vom Kodak Drucker angebotenen Medienattribute einem Medieneintrag in der Paper Catalog Datenbank der Fiery Central Umgebung zu. Klicken Sie danach**  auf "Speichern".

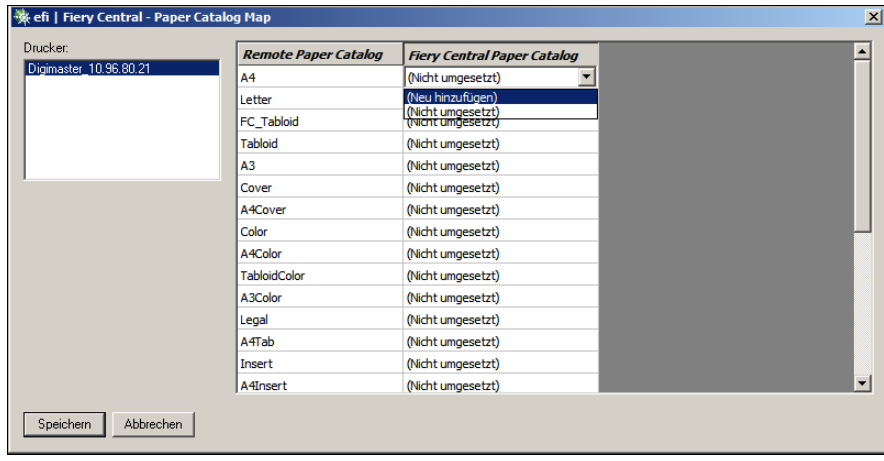

**10 Legen Sie manuell die Einstellungen in den Einblendmenüs im Bereich**  "Installierbare Optionen" fest und klicken Sie danach auf "OK".

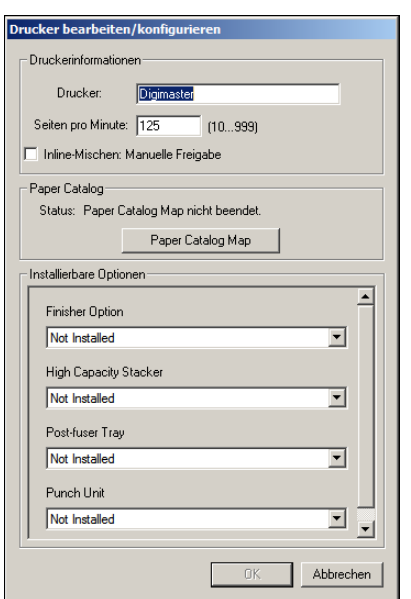

### 11 Klicken Sie auf "Weiter".

Sie können der Druckergruppe ggf. weitere Ausgabegeräte hinzufügen, bevor Sie auf "Weiter" klicken.

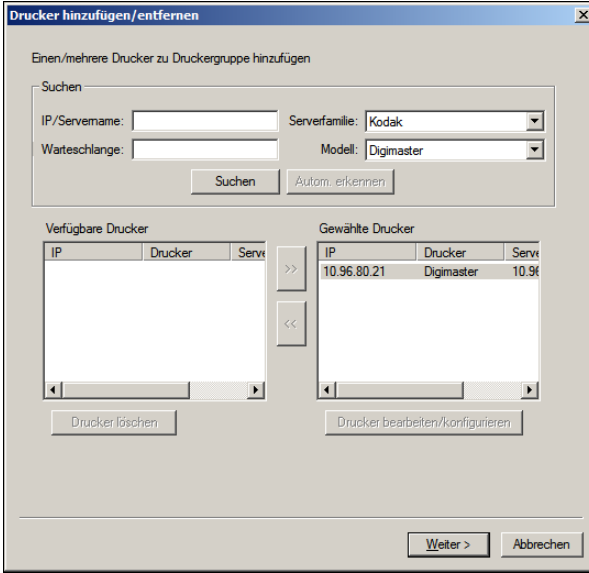

**12 Legen Sie die Standardeinstellungen für die Druckergruppe fest und klicken Sie danach auf "Weiter".** 

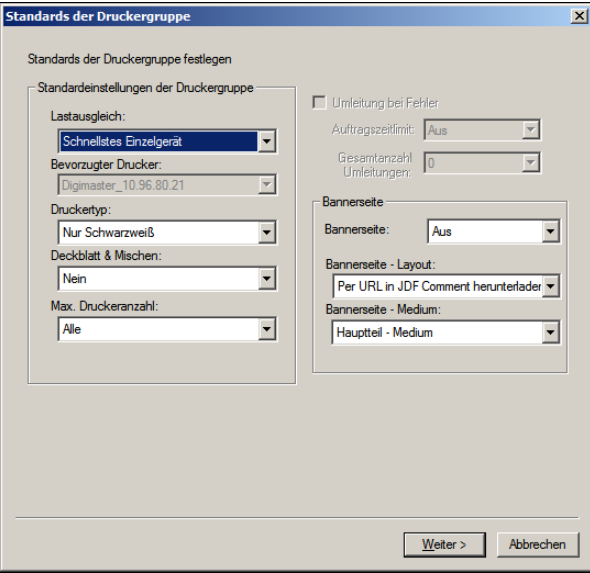

Weitere Hinweise finden Sie im Abschnitt [Festlegen der Standardeinstellungen für](#page-2-0)  [Druckergruppen auf Seite 3](#page-2-0).

**HINWEIS:** Welche Optionen und Einstellungen im Einzelfall für eine Druckergruppe unterstützt und angeboten werden, hängt von den Ausgabegeräten ab, die dieser Druckergruppe angehören. Weitere Hinweise zu den Optionen und Einstellungen für Druckergruppen finden Sie in den Hilfen zu Fiery Central Manager und zur Anwendung Command WorkStation.

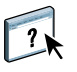

**13 Überprüfen Sie im Fenster "Druckergruppe speichern" alle angezeigten Optionseinstellungen auf ihre Richtigkeit.**

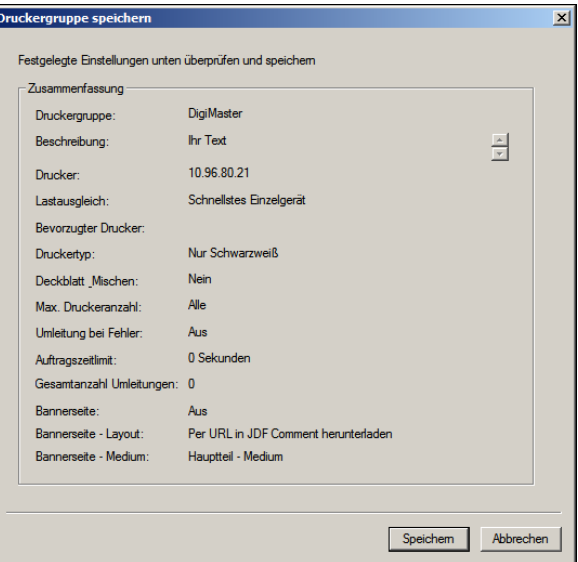

- 14 Klicken Sie auf "Speichern", um die Druckergruppe zu speichern. Klicken Sie auf **"Abbrechen", wenn Sie die aktuelle Druckergruppe verwerfen und die Druckergruppe mit anderen Optionseinstellungen neu erstellen wollen.**
- 15 Markieren Sie im Fenster "Fiery Central Manager" die Druckergruppe auf der Registerkarte "Druckergruppen" und aktivieren Sie die Option "Druckergruppentreiber über WebTools **bereitstellen", wenn es Anwendern möglich sein soll, die Fiery Central Druckertreiber für die Druckergruppe mithilfe eines Webbrowsers auf ihre Client-Computer herunterzuladen.**

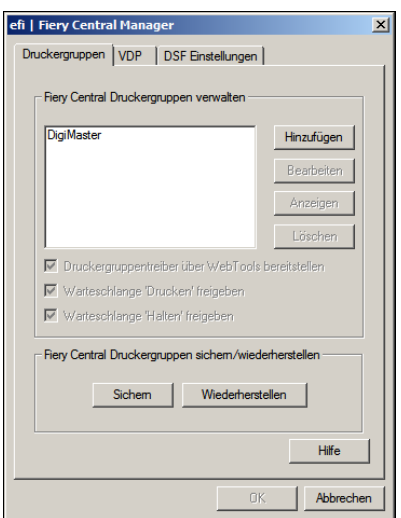

**HINWEIS:** Sie sollten diese Option aktivieren, wenn Client-Computer mit Windows oder Mac OS im Einsatz sind, damit die Anwender die Möglichkeit haben, die Druckertreiberdateien und die zugehörigen Druckerdateien über das Web auf ihre Client-Computer herunterzuladen.

- **16 Markieren Sie die Optionen für die Druckverbindungen (Warteschlangen), die Sie aktivieren und freigeben wollen; (die Optionen für die verfügbaren Druckverbindungen sind standardmäßig aktiviert).**
- **17 Klicken Sie im Fenster "Fiery Central Central Manager" auf "OK", um die Änderungen zu speichern und die Druckergruppe zu erstellen.**

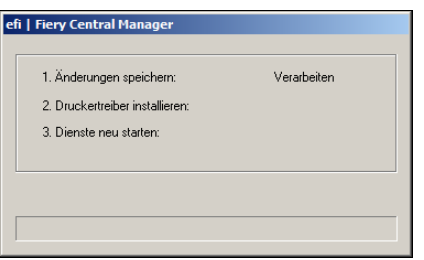

# <span id="page-17-0"></span>**Druckerkonnektivität - Konica Minolta**

Für die ordnungsgemäße Funktionsweise in der Fiery Central Umgebung müssen die Drucker der Modellreihen Konica Minolta bizhub PRO 1051/1200/1200P, bizhub PRO 951 und bizhub PRESS 1052/1250/1250P/2250P die folgenden Mindestanforderungen erfüllen.

- Auf dem Drucker bizhub PRO 1051/1200/1200P muss die Firmware "Special Firmware GCK-20" (oder eine neuere Version) installiert sein. Diese Firmware ist über die normalen Servicekanäle von Konica Minolta erhältlich.
- Für die Drucker bizhub PRO 951 und PRESS 1052/1250/1250P/2250P ist eine Aktualisierung der Firmware nicht erforderlich.

**HINWEIS:** Bestimmte Optionen für das Finishing (die Weiterverarbeitung) werden nur unterstützt, wenn die Drucker bizhub PRO 1051/1200/1200P, bizhub PRO 951 und bizhub PRESS 1052/1250/1250P/2250P mit einem entsprechenden Finisher ausgestattet ist. So wird zum Beispiel das Splitten und spätere Zusammenführen von Farb- und S/W-Seiten nur unterstützt, wenn der Drucker mit einem Inline-Fach (Inserter-/PI-Fach) ausgestattet ist.

Bei Verwendung eines Druckers der Modellreihen Konica Minolta bizhub PRO 1051/1200/ 1200P, bizhub PRO 951 oder bizhub PRESS 1052/1250/1250P/2250P ist Folgendes zu beachten:

- Beim Splitten und späteren Zusammenführen von Farb- und S/W-Seiten folgt auf eine vorab gedruckte Farbseite stets eine Leerseite.
- Der Drucker unterstützt den Duplexdruck in Verbindung mit bestimmten Optionen für das Finishing nur entlang einer gemeinsamen Kante. Das bedeutet, dass bestimmte Kombinationen von Duplexdruck- und Finishing-Einstellungen nicht möglich sind. (So ist zum Beispiel die Doppelheftung entlang der oberen Kante nicht möglich, wenn die Bindung laut Duplexdruckeinstellung an der langen Blattkante erfolgt). Auch das Lochen und das Heften kann nur entlang einer gemeinsamen Kante erfolgen, sodass die Kombinationsmöglichkeiten der Loch- und der Hefteinstellungen eingeschränkt sind.
- Wenn eine der Optionen für das Finishing aktiviert wird, wird der Auftrag an den durch den Drucker vorgesehenen Ausgabebereich geleitet, d. h. die im Fenster "Auftragseigenschaften" gewählte Einstellung für den Ausgabebereich wird außer Kraft gesetzt.
- Es ist möglich, dass in der Fiery Central Umgebung im Fenster "Auftragseigenschaften" bestimmte Kombinationen von Finishing-Einstellungen nicht angemahnt werden, obwohl sie ungültig sind. Auf diese Weise wird sichergestellt, dass sich bei einer Druckergruppe mit mehreren Ausgabegeräten solche Einschränkungen, die nur für eines dieser Ausgabegeräte gelten, nicht auf die gesamte Gruppe auswirken. Wenn Finishing-Einstellungen in unzulässiger Weise kombiniert werden, kann es geschehen, dass einige dieser Einstellungen oder alle Einstellungen vom Drucker automatisch aufgehoben werden.
- Wenn in der Fiery Central Umgebung keine Paper Catalog Einstellungen für die Medien festgelegt wurden, die für den Innenteil (Body) und – bei einem Auftrag mit gemischten Medien – für Einlegerseiten oder für Seitenbereiche verwendet werden sollen, kann es geschehen, dass der Drucker automatisch (d. h. ohne Eingriff durch den Operator) Medien verwendet, die für den Auftrag nicht geeignet sind.
- Aufträge mit eingebetteten Registerseiten werden nicht unterstützt, wenn die Registerseiten für eine Papiergröße vorformatiert sind, die die Größe der Innenteilseiten übersteigt (z. B. Registerseiten der Größe "9 x 11 Inch" bei Innenteilseiten der Größe "8,5 x 11 Inch"). Für die Ausgabe auf dem Drucker müssen alle Seiten eines Auftrags dieselbe Größe haben (d. h. die Registerseiten müssen die gleiche Größe haben wie die Innenteilseiten). Der Drucker unterstützt für Registerseiten allerdings die Option des Registerversatzes, die in der Fiery Central Umgebung im Fenster "Auftragseigenschaften" im Bereich "Gemischte Medien" angeboten wird.
- Der Drucker bestimmt in Eigenregie und abhängig von den verfügbaren Finishing-Funktionen und von der Option für die automatische Wahl des Papierfachs, ob das Papier über die kurze Kante (SEF) oder über die lange Kante (LEF) zugeführt wird. In Fällen, in denen eine Finishing-Funktion beide Zufuhrmöglichkeiten zulässt (z. B. Heften), kann es abhängig von der vom Drucker gewählten Papierzufuhr (SEF oder LEF) zu Abweichungen in der Finishing-Ausführung kommen (z. B. schräg anstelle von vertikal eingesetzte Heftklammern).

### **Hinzufügen eines Konica Minolta Druckers zur Fiery Central Umgebung**

Im Folgenden wird beschrieben, wie Sie dem Fiery Central Server einen Drucker der Modellreihen Konica Minolta bizhub PRO 1051/1200/1200P, bizhub PRO 951 oder bizhub PRESS 1052/1250/1250P/2250P hinzufügen und ihn verwenden.

• Erstellen Sie im Fenster "Fiery Central Manager" eine neue Druckergruppe für den Konica Minolta Drucker oder fügen Sie den Drucker der Modellreihe Konica Minolta bizhub PRO einer vorhandenen Druckergruppe hinzu.

Weitere Hinweise finden Sie im Abschnitt [Erstellen einer Druckergruppe mit Konica](#page-19-0)  [Minolta Drucker auf Seite 20](#page-19-0).

• Registrieren Sie auf dem Konica Minolta Drucker, welche Medien sich in welchen Papierfächern (Behältern/Magazinen) befinden.

Weitere Hinweise finden Sie im Abschnitt [Registrieren von Papiereinstellungen auf](#page-24-0)  [Konica Minolta Drucker auf Seite 25.](#page-24-0)

• Verwenden Sie die papierfachgebundene Paper Catalog Datenbank der Fiery Central Umgebung.

Weitere Hinweise finden Sie im Abschnitt [Verwenden der papierfachgebundenen](#page-26-0)  [Zuordnung von Fiery Central Paper Catalog auf Seite 27](#page-26-0).

• Drucken Sie einen Auftrag, der Papier eines bestimmten Medientyps erfordert.

Weitere Hinweise finden Sie im Abschnitt [Drucken eines Auftrags unter Verwendung](#page-28-0)  [eines spezifischen Medientyps auf Seite 29](#page-28-0).

• Drucken Sie einen für die Klebebindung konfigurierten Auftrag.

Weitere Hinweise finden Sie im Abschnitt [Drucken eines Auftrags für Klebebindung auf](#page-28-1)  [Seite 29](#page-28-1).

• Zeigen Sie die Druckergruppe mit dem Konica Minolta Drucker in der Anwendung Command WorkStation an.

Weitere Hinweise finden Sie im Abschnitt [Anzeigen nicht durch ein Fiery System](#page-36-0)  [gesteuerter Ausgabegeräte in der Anwendung Command WorkStation auf Seite 37.](#page-36-0)

Weitere Hinweise finden Sie in der Hilfe zur Anwendung Command WorkStation.

### <span id="page-19-0"></span>**Erstellen einer Druckergruppe mit Konica Minolta Drucker**

Druckergruppen sind die Voraussetzung dafür, dass Sie in der Fiery Central Umgebung Aufträge auf Ausgabegeräten wie einem Konica Minolta bizhub Pro Drucker drucken können.

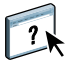

#### **DRUCKERGRUPPE ERSTELLEN**

- 1 Öffnen Sie im Fenster "Fiery Central Manager" die Registerkarte "Druckergruppen".
- 2 Klicken Sie auf "Hinzufügen", um eine neue Druckergruppe anzulegen.
- **3 Geben Sie einen eindeutigen Namen für die Druckergruppe ein. Sie können zusätzlich eine**  kurze Beschreibung für die Druckergruppe eingeben. Klicken Sie anschließend auf "Weiter".

Der Gruppenname darf maximal 16 Zeichen lang sein. Der Name darf weder Sonderzeichen und Symbole noch Bindestriche, Leerzeichen und Unterstreichungszeichen (Tiefstriche) enthalten.

- **4 Geben Sie in das Feld "IP/Servername" die IP-Adresse oder den Namen des Konica Minolta Druckers ein.**
- 5 Wählen Sie zunächst "Konica Minolta" als Serverfamilie und danach "bizhub PRO" als **Druckermodell.**

Der Wert im Feld "Port" (631) wird automatisch durch das System hinzugefügt.

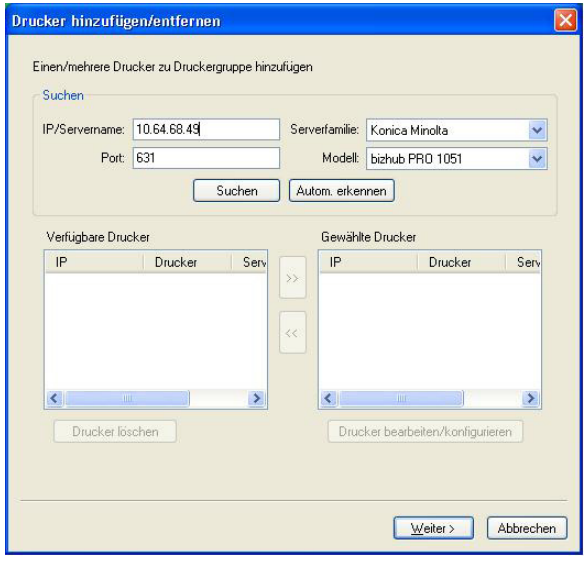

**6 Klicken Sie auf "Suchen".** 

**HINWEIS:** Ausgabegeräte, die nicht durch ein Fiery System gesteuert werden, und generische PostScript-Drucker im Netzwerk werden beim Klicken auf "Autom. erkennen" nicht gefunden.

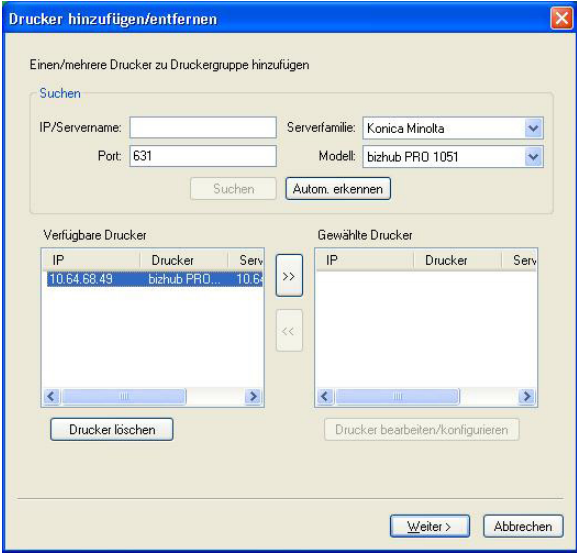

- 7 Markieren Sie in der Liste "Verfügbare Drucker" den Drucker der Modellreihe bizhub PRO, den **Sie der Druckergruppe hinzufügen wollen, und klicken Sie auf die Schaltfläche mit dem Pfeil**symbol (<sub>n</sub>>>"), um diesen Drucker in die Liste "Gewählte Drucker" zu verschieben. Klicken Sie danach auf "Weiter".
- **8 Vergewissern Sie sich im nächsten Fenster, dass die Einstellungen, die in den Einblendmenüs**  im Bereich "Installierbare Optionen" angezeigt werden, die Gegebenheiten am Drucker richtig reflektieren. Klicken Sie danach auf "OK".

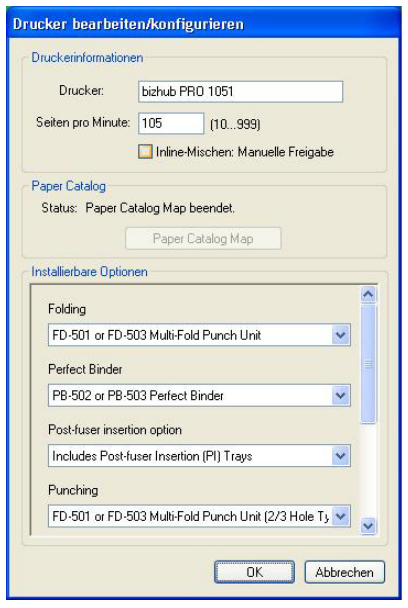

**HINWEIS:** Die Funktion Paper Catalog Map wird für den Drucker nicht unterstützt. Weitere Hinweise zu den Papier- und Medieneinstellungen finden Sie im Abschnitt [Registrieren von](#page-24-0)  [Papiereinstellungen auf Konica Minolta Drucker auf Seite 25](#page-24-0).

9 Klicken Sie im Fenster "Drucker hinzufügen/entfernen" auf "Weiter".

Sie können der Druckergruppe ggf. weitere Ausgabegeräte hinzufügen, bevor Sie auf "Weiter" klicken.

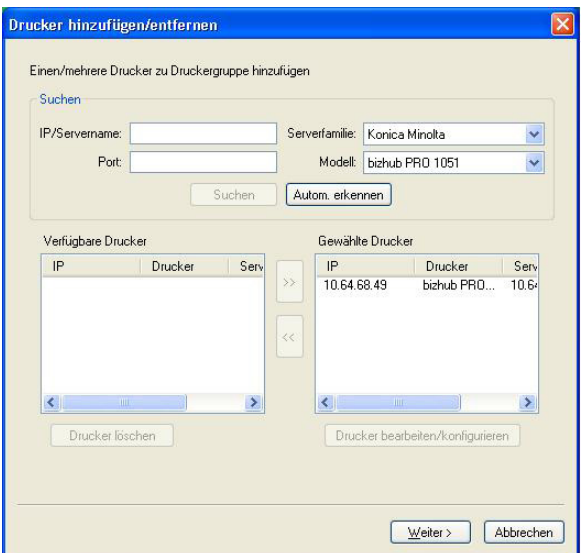

**10 Legen Sie die Standardeinstellungen für die Druckergruppe fest und klicken Sie danach auf "Weiter".** 

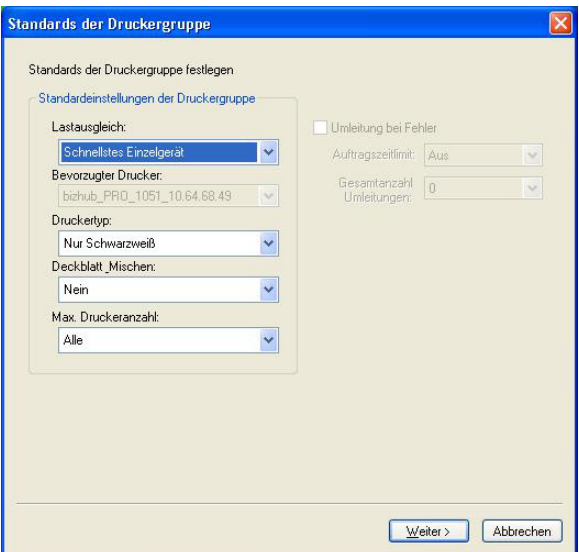

Weitere Hinweise finden Sie im Abschnitt [Festlegen der Standardeinstellungen für](#page-2-0)  [Druckergruppen auf Seite 3](#page-2-0).

**HINWEIS:** Welche Optionen und Einstellungen im Einzelfall für eine Druckergruppe unterstützt und angeboten werden, hängt von den Ausgabegeräten ab, die dieser Druckergruppe angehören. Weitere Hinweise zu den Optionen und Einstellungen für Druckergruppen finden Sie in den Hilfen zu Fiery Central Manager und zur Anwendung Command WorkStation.

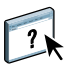

**11 Überprüfen Sie im Fenster "Druckergruppe speichern" alle angezeigten Optionseinstellungen auf ihre Richtigkeit.**

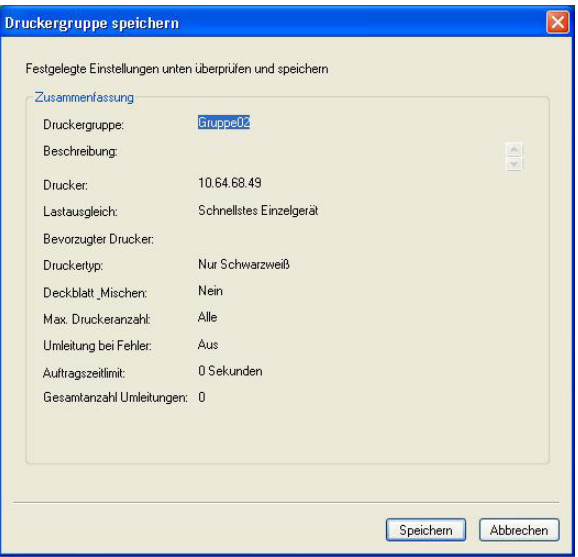

- 12 Klicken Sie auf "Speichern", um die Druckergruppe zu speichern. Klicken Sie auf **"Abbrechen", wenn Sie die aktuelle Druckergruppe verwerfen und die Druckergruppe mit anderen Optionseinstellungen neu erstellen wollen.**
- 13 Markieren Sie im Fenster "Fiery Central Manager" die Druckergruppe auf der Registerkarte **"Druckergruppen" und aktivieren Sie die Option "Druckergruppentreiber über WebTools bereitstellen", wenn es Anwendern möglich sein soll, die Fiery Central Druckertreiber für die Druckergruppe mithilfe eines Webbrowsers auf ihre Client-Computer herunterzuladen.**

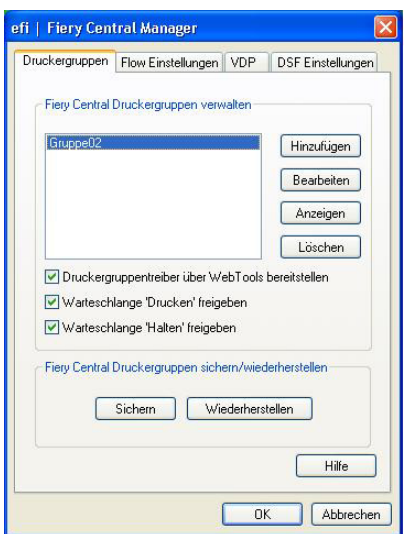

**HINWEIS:** Sie sollten diese Option aktivieren, wenn Client-Computer mit Windows oder Mac OS im Einsatz sind, damit die Anwender die Möglichkeit haben, die Druckertreiberdateien und die zugehörigen Druckerdateien über das Web auf ihre Client-Computer herunterzuladen.

- **14 Markieren Sie die Optionen für die Druckverbindungen (Warteschlangen), die Sie aktivieren und freigeben wollen; (die Optionen für die verfügbaren Druckverbindungen sind standardmäßig aktiviert).**
- **15 Klicken Sie im Fenster "Fiery Central Central Manager" auf "OK", um die Änderungen zu speichern und die Druckergruppe zu erstellen.**

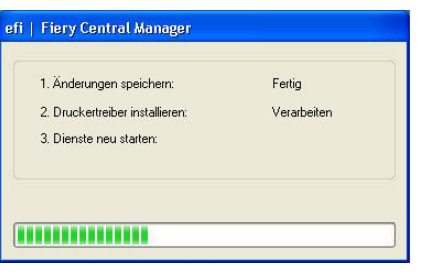

# <span id="page-24-0"></span>**Registrieren von Papiereinstellungen auf Konica Minolta Drucker**

Die Registrierung der Konica Minolta Papiereinstellungen (inklusive Papier-/Medientypen) muss über das Bedienfeld (Touchscreen) am Drucker vorgenommen werden.

Wenn Sie eine Papiereinstellung auf dem Konica Minolta Drucker registrieren, müssen Sie darauf achten, dass die Bezeichnung der Papiereinstellung mit dem Namen eines Paper Catalog Medieneintrags der Fiery Central Umgebung übereinstimmt. Nur unter dieser Voraussetzung können Aufträge richtig an das Ausgabegerät gesendet und gedruckt werden.

Paper Catalog stellt in der Fiery Central Umgebung eine systemweit zugängliche Datenbank bereit, in der die Spezifikationen aller für die Druckergruppen unterstützten Papiere, Substrate und Medien hinterlegt sind. Anwender haben die Möglichkeit, das oder die für einen Auftrag gewünschten Medien direkt in dieser Datenbank zu wählen. Wenn die Paper Catalog Einträge der Fiery Central Umgebung entsprechenden Papiereinstellungen auf dem Konica Minolta Drucker zugewiesen werden, werden Aufträge, für die ein Paper Catalog Medieneintrag gewählt wird, automatisch unter Verwendung dieses Mediums gedruckt.

**HINWEIS:** Die Ausrichtung/Orientierung und die Papiergröße werden durch den Auftrag vorgegeben. Die für einen Auftrag gewählte Papiergröße muss mit der Größe eines Mediums übereinstimmen, das sich in einem der Papierfächer (Behälter/Magazine) des Ausgabegeräts befindet. Bei fehlender Übereinstimmung wird auf dem Ausgabegerät ein Fehler gemeldet.

#### **PAPIEREINSTELLUNGEN AUF DRUCKER REGISTRIEREN**

- **1 Öffnen Sie auf dem Bedienfeld (Touchscreen) am Drucker den Systemeinstellungsbildschirm.**
- 2 Tippen Sie auf "Papiereinst. Reg/Lösch" (am unteren Bildschirmrand).
- **3 Blättern Sie zu einer Nummernschaltfläche, für die kein Name angezeigt wird, und markieren Sie den entsprechenden Listeneintrag.**

Sie können in der Liste mithilfe der Auf- und der Abwärtspfeiltaste blättern.

- 4 Tippen Sie auf "Bearbeiten".
- **5 Tippen Sie auf "Name".**
- **6 Geben Sie im Bildschirm "Eingabe Name" einen Namen Ihrer Wahl ein und tippen Sie auf "OK".**

Die Länge des Namens ist auf 22 Zeichen begrenzt.

Der Name der Papiereinstellung, den Sie hier eingeben, muss exakt mit den ersten 22 Zeichen eines Medieneintrags in der Paper Catalog Datenbank der Fiery Central Umgebung übereinstimmen. Dies gilt ungeachtet der Tatsache, dass der Name des Medieneintrags in der Paper Catalog Datenbank der Fiery Central Umgebung länger als 22 Zeichen sein darf. Für den Namen sind Groß- und Kleinbuchstaben, Interpunktionszeichen, Ziffern und Symbole zulässig.

**HINWEIS:** Der Name muss exakt mit dem Namen des Medieneintrags in der Paper Catalog Datenbank der Fiery Central Umgebung übereinstimmen, d. h. Groß- und Kleinbuchstaben, Interpunktionszeichen, Ziffern und Symbole müssen exakt gleich eingegeben werden.

### **7 Legen Sie ggf. die Einstellungen der übrigen angebotenen Attribute fest**  (z. B. "Gewicht" und "Papiertyp").

Auf dem Konica Minolta Drucker werden nur sechs Papierfarbeinstellungen angeboten. Der folgenden Tabelle können Sie entnehmen, welche Papierfarben, die von Paper Catalog in der Fiery Central Umgebung unterstützt werden, in welche auf dem Drucker verfügbaren Papierfarben umgesetzt werden.

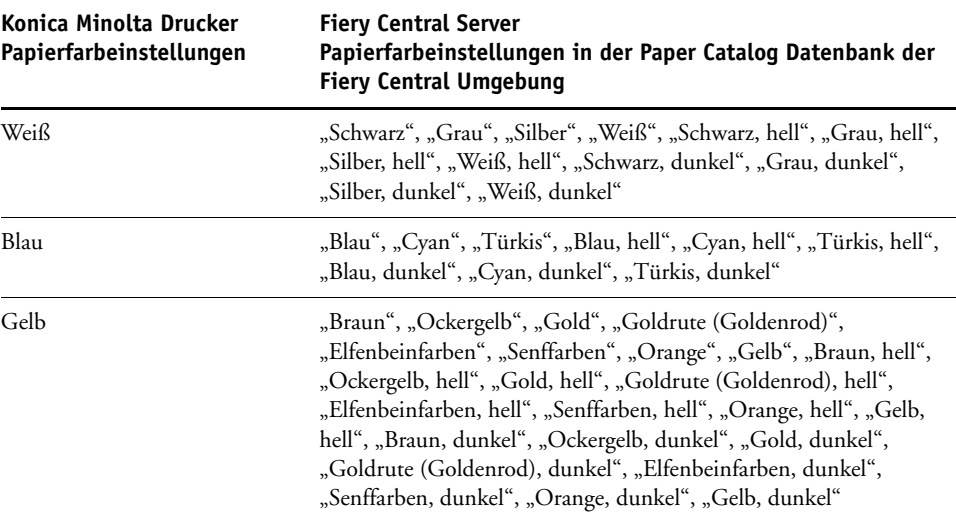

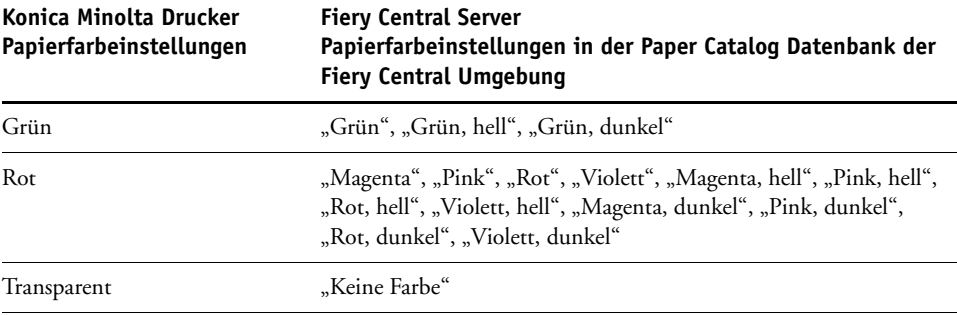

#### **8 Tippen Sie auf "OK", um den Bildschirm "Papiereinst. Reg/Lösch" zu schließen.**

Nachdem die Papiereinstellung auf dem Drucker registriert wurde, müssen Sie den Medienoder Papiertyp einem Papierfach (Behälter/Magazin) des Druckers zuweisen.

#### **PAPIER-/MEDIENTYP ZU PAPIERFACH DES DRUCKERS ZUWEISEN**

- **1 Öffnen Sie auf dem Bedienfeld (Touchscreen) am Drucker den Systemeinstellungsbildschirm.**
- 2 Tippen Sie auf "Kassetten Einstellung" (am unteren Bildschirmrand).
- **3 Markieren Sie in der Liste im nachfolgenden Bildschirm den Eintrag eines Papierfachs, dem noch kein Papier-/Medientyp zugewiesen ist.**
- **4 Tippen Sie auf "Abrufen", um die Liste der registrierten Papiereinstellungen anzuzeigen.**
- **5 Wählen Sie die gewünschte registrierte Papiereinstellung (und implizit den Papier-/** Medientyp), die Sie dem Papierfach zuweisen wollen, und tippen Sie auf "OK".
- 6 Tippen Sie auf "Schließen", um den Bildschirm "Kassetten Einstellung" zu schließen.

Weitere Hinweise zum Zuweisen von Papier-/Medientypen zu Papierfächern finden Sie in der Begleitdokumentation zu Ihrem Drucker.

# <span id="page-26-0"></span>**Verwenden der papierfachgebundenen Zuordnung von Fiery Central Paper Catalog**

Die Funktion von Fiery Central für die papierfachgebundene Zuordnung in Paper Catalog ist für die Drucker der Modellreihen Konica Minolta bizhub PRO 1051/1200/1200P, bizhub PRO 951 und bizhub PRESS 1052/1250/1250P/2250P konzipiert.

Fiery Central ermöglicht mit dieser Funktion die unmittelbare Zuordnung und Verknüpfung von Papierfächern (Behältern/Magazinen). Dadurch ist es möglich, mit der Wahl eines Medieneintrags in Paper Catalog auf dem Fiery Central Server zugleich auch das korrespondierende Papierfach auf dem Drucker zu bestimmen, in dem sich das für einen Auftrag gewählte Papier/ Medium befindet. Wenn Sie für einen Auftrag z. B. den Medieneintrag "Fach 1" wählen, wird für den Auftrag automatisch das Papier/Medium verwendet, das in das korrespondierende Papierfach eingelegt ist. Dadurch entfällt die Notwendigkeit, zusätzlich auch das Medium/ Papier zu registrieren.

Die Dateien, die Fiery Central für die papierfachgebundene Zuordnung verwendet, befinden sich auf dem Fiery Central Servercomputer entweder auf dem Laufwerk, das die höchste Festplattenkapazität hat, oder auf dem Laufwerk, auf dem sich der Installationsordner von Fiery Central befindet (z. B. "C:\EFI\server\km\_tray\_catalog\"). Für jede Kombination von Papiergröße und Ausrichtung, die vom Drucker unterstützt wird, wird eine Datei bereitgestellt, die in Paper Catalog importiert werden kann. Die Dateinamen sind wie folgt strukturiert: "km\_'pagesize'\_tray\_catalog.xml". Unterstützt werden die folgenden Seitengrößen: "8,125x13,25", "8K", "8x13", "11x17", "11x17Wide", "12x18Wide", "13x19", "16K", "A3", "A3Extra", "A4", "A4Extra", "A4Tab", "A5", "A5Extra", "B4", "B4Extra", "B5", "B5Extra", "Executive", "FanFoldGermanLegal", "Folio", "HalfLetterPro", "ISOB4", "ISOB4Extra "ISOB5", "ISOB5Extra", "Legal", "Letter", "LetterExtra", "LetterTab Postcard", "SRA3", "SRA4", "Statement", "Tabloid" und "TabloidExtra".

#### **DATEI FÜR DIE PAPIERFACHGEBUNDENE ZUORDNUNG IMPORTIEREN**

- 1 Starten Sie die Anwendung Command WorkStation und wählen Sie "Paper Catalog" im Menü "Server".
- 2 Wählen Sie "Importieren" und danach "Mit vorhandenen Daten mischen" und navigieren Sie zum Ordner "E:\EFI\server\km\_tray\_catalog\".

**HINWEIS:** Der Kennbuchstabe des root- oder Stammlaufwerks (im Beispiel "E:") hängt davon ab, in welcher Partition die Fiery Central Software installiert wurde.

3 Markieren Sie die Datei für die gewünschte Seitengröße und klicken Sie auf "Öffnen".

Daraufhin werden Listeneinträge für die Papierfächer des Druckers und die PI-Fächer (Post Inserter) angezeigt, die mit der von Ihnen gewählten Seitengröße und Seitenausrichtung korrespondieren.

#### 4 Schließen Sie das Fenster "Paper Catalog" durch Klicken auf das Schließfeld.

Sie können nun diesen papierfachbezogenen Paper Catalog Medieneintrag überall dort für einen Auftrag wählen, wo Paper Catalog Medieneinträge als Eingabe zulässig sind.

Die benötigte Ausrichtung und Papiergröße wird durch den jeweiligen Auftrag vorgegeben. Die für den Auftrag festgelegte Papiergröße muss mit der Größe des Papiers übereinstimmen, das in das korrespondierende Papierfach des Druckers eingelegt ist. Bei fehlender Übereinstimmung wird auf dem Ausgabegerät ein Fehler gemeldet.

# <span id="page-28-0"></span>**Drucken eines Auftrags unter Verwendung eines spezifischen Medientyps**

Wenn Sie einen Auftrag drucken, der einen spezifischen Papier-/Medientyp erfordert, und dieser Medientyp auf dem Drucker nicht in Form einer Papiereinstellung registriert und einem Papierfach zugewiesen wurde, müssen Sie die Papiereinstellung (und damit den Papier- /Medientyp) am Drucker manuell einem Papierfach zuweisen.

#### **SPEZIFISCHEN BENÖTIGTEN PAPIER-/MEDIENTYP MANUELL EINEM PAPIERFACH ZUWEISEN**

- **1 Legen Sie Papier des benötigten Papier-/Medientyps in ein Papierfach ein.**
- **2 Zeigen Sie auf dem Bedienfeld (Touchscreen) am Drucker die Einzelinformationen für das Papierfach an, in das Sie das Papier eingelegt haben.**
- **3 Tippen Sie auf "Einst. Ändern", um dem Papierfach den Papier-/Medientyp des eingelegten Papiers zuzuweisen.**
- **4 Drücken Sie die Taste "Start" am Drucker, um die Druckausgabe des Auftrags neu zu starten.**

# <span id="page-28-1"></span>**Drucken eines Auftrags für Klebebindung**

Die Unterstützungsfunktionen für die Klebebindung bieten die Möglichkeit, ein Auftragsdokument als Buchblock auszugeben und fertigzustellen. Für die Klebebindung werden die Dokumentseiten gedruckt, separat gefalzt und in der für die Broschüren-/Buchform richtigen Reihenfolge gestapelt. Die fertigen Seiten werden am Rücken geheftet, getrimmt und verleimt.

Für die Klebebindung können mehrere Einstellungen festgelegt werden: die Art der Bindung, das Papierfach, aus dem das Deckblattmedium für den Einband (Titel-/Abschlussblatt) zugeführt werden soll, ob die Bogen ein- oder beidseitig bedruckt werden sollen, ob die fertigen Seiten getrimmt werden sollen und wie breit der Buchrücken sein soll. Mit den Einstellungen für den Deckblattmodus können Sie bestimmen, welche Seiten eines Auftragsdokuments als Inhalt für den Einband (für das Titel- und das Abschlussblatt und ggf. für den Rücken) verwendet werden.

Hierfür werden die folgenden Optionen unterstützt:

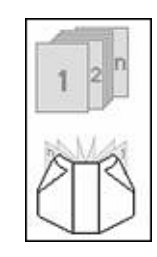

#### **Deckblatt/Blanko**

Es wird kein Einband gedruckt.

### **Seite 30**

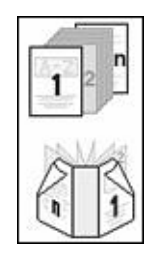

#### **Deckblatt** "2in1"

Die erste und die letzte Seite des Auftragsdokuments bilden den Inhalt des Titel- und des Abschlussblatts.

Beim beidseitigen Drucken (Duplexdruck) bilden die beiden ersten Dokumentseiten den Inhalt für das Titelblatt und die beiden letzten Seiten den Inhalt für das Abschlussblatt.

Der Rücken bleibt leer.

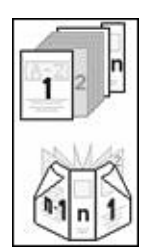

### **Deckblatt** "3in1"

Die erste und die vorletzte Seite des Auftragsdokuments bilden den Inhalt des Titel- und des Abschlussblatts. Die letzte Auftragsseite wird als Inhalt für den Rücken verwendet.

Beim beidseitigen Drucken (Duplexdruck) bilden die beiden ersten Dokumentseiten den Inhalt für das Titelblatt und die beiden letzten Seiten den Inhalt für das Abschlussblatt.

Die letzte Dokumentseite muss keine spezifische Größe aufweisen, die der Breite des Rückens entspricht. Der Inhalt der Seite muss aber so zentriert werden, dass er auf den Rücken passt.

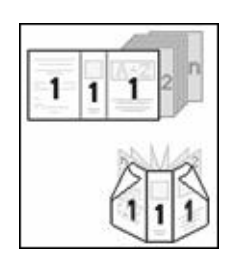

#### **Deckblatt** "1in1"

Die erste Seite des Auftragsdokuments enthält den Inhalt für den gesamten Einband (für das Titelblatt, das Abschlussblatt und den Rücken).

Beim beidseitigen Drucken (Duplexdruck) steuern die beiden ersten Dokumentseiten den Inhalt für den Einband bei.

Die Größe der ersten Dokumentseite (bzw. der beiden ersten Dokumentseiten) muss mit der für die Klebebindung festgelegten Deckblattgröße übereinstimmen.

Dokumente mit Seiten unterschiedlicher Größe können Sie u. a. mithilfe der Funktion "Abschnitt" in Microsoft Word oder mit der Menüoption "Seiten einfügen" in Adobe Acrobat erstellen.

# <span id="page-30-0"></span>**Druckerkonnektivität - Xerox (DocuTech und Nuvera)**

Sie können dem Fiery Central Server Drucker der Modellreihen Xerox DocuTech und Nuvera hinzufügen.

**HINWEIS:** Bestimmte Optionen für das Finishing (die Weiterverarbeitung) werden nur unterstützt, wenn der Drucker der Modellreihe Xerox DocuTech oder Nuvera mit einem entsprechenden Finisher ausgestattet ist.

# **Hinzufügen eines Xerox Druckers zur Fiery Central Umgebung**

Im Folgenden wird beschrieben, wie Sie der Fiery Central Umgebung einen Xerox Drucker hinzufügen und ihn verwenden.

• Erstellen Sie im Fenster "Fiery Central Manager" eine neue Druckergruppe für den Xerox Drucker oder fügen Sie den Xerox Drucker einer vorhandenen Druckergruppe hinzu.

Weitere Hinweise finden Sie im Abschnitt [Erstellen einer Druckergruppe mit Xerox](#page-30-1)  [Drucker auf Seite 31](#page-30-1).

• Zeigen Sie die Druckergruppe mit dem Xerox Drucker in der Anwendung Command WorkStation an.

Weitere Hinweise finden Sie im Abschnitt [Anzeigen nicht durch ein Fiery System](#page-36-0)  [gesteuerter Ausgabegeräte in der Anwendung Command WorkStation auf Seite 37.](#page-36-0)

Weitere Hinweise finden Sie in der Hilfe zur Anwendung Command WorkStation.

# <span id="page-30-1"></span>**Erstellen einer Druckergruppe mit Xerox Drucker**

Druckergruppen sind die Voraussetzung dafür, dass Sie in der Fiery Central Umgebung Aufträge auf einem Xerox Drucker drucken können.

#### **DRUCKERGRUPPE ERSTELLEN**

- 1 Öffnen Sie im Fenster "Fiery Central Manager" die Registerkarte "Druckergruppen".
- 2 Klicken Sie auf "Hinzufügen", um eine neue Druckergruppe anzulegen.
- **3 Geben Sie einen eindeutigen Namen für die Druckergruppe ein. Sie können zusätzlich eine**  kurze Beschreibung für die Druckergruppe eingeben. Klicken Sie anschließend auf "Weiter".

Der Gruppenname darf maximal 16 Zeichen lang sein. Der Name darf weder Sonderzeichen und Symbole noch Bindestriche, Leerzeichen und Unterstreichungszeichen (Tiefstriche) enthalten.

**4 Geben Sie in das Feld "IP/Servername" die IP-Adresse oder den Namen des Xerox Druckers ein.**

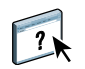

5 Wählen Sie zunächst "Xerox" als Serverfamilie und danach "DocuTech" oder "Nuvera" als **Druckermodell.**

Der Wert im Feld "Port" (631) wird automatisch durch das System hinzugefügt.

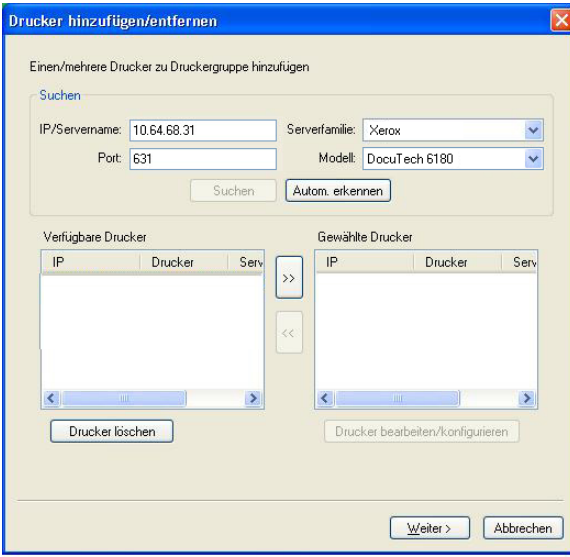

#### **6 Klicken Sie auf "Suchen".**

**HINWEIS:** Ausgabegeräte, die nicht durch ein Fiery System gesteuert werden, und generische PostScript-Drucker im Netzwerk werden beim Klicken auf "Autom. erkennen" nicht gefunden.

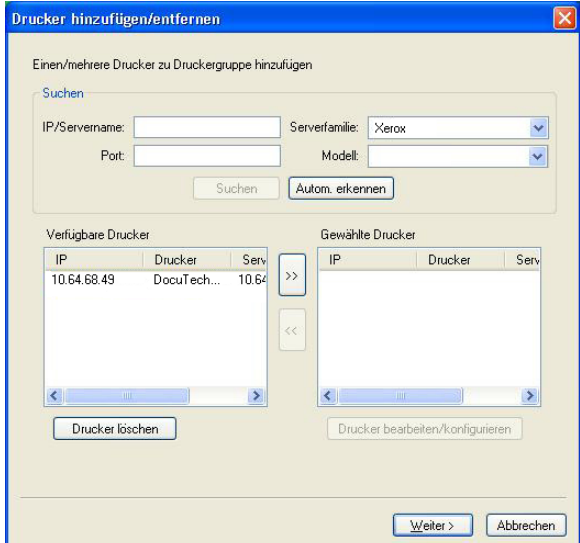

7 Markieren Sie in der Liste "Verfügbare Drucker" den Drucker der Modellreihe DocuTech oder **Nuvera, den Sie der Druckergruppe hinzufügen wollen, und klicken Sie auf die Schaltfläche**  mit dem Pfeilsymbol (">>"), um diesen Drucker in die Liste "Gewählte Drucker" zu **verschieben.**

8 Klicken Sie auf "Paper Catalog Map".

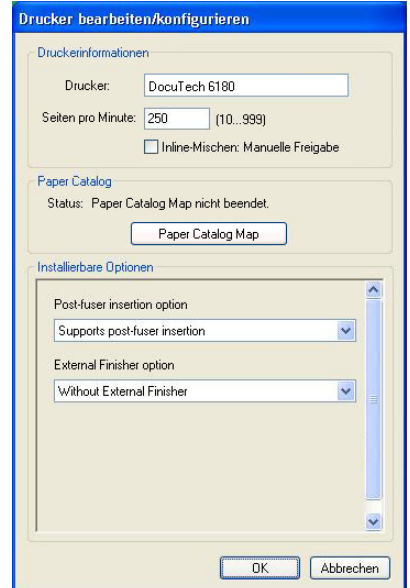

**9 Weisen Sie manuell die vom Xerox Drucker angebotenen Medienattribute einem Medieneintrag in der Paper Catalog Datenbank der Fiery Central Umgebung zu. Klicken Sie danach**  auf "Speichern".

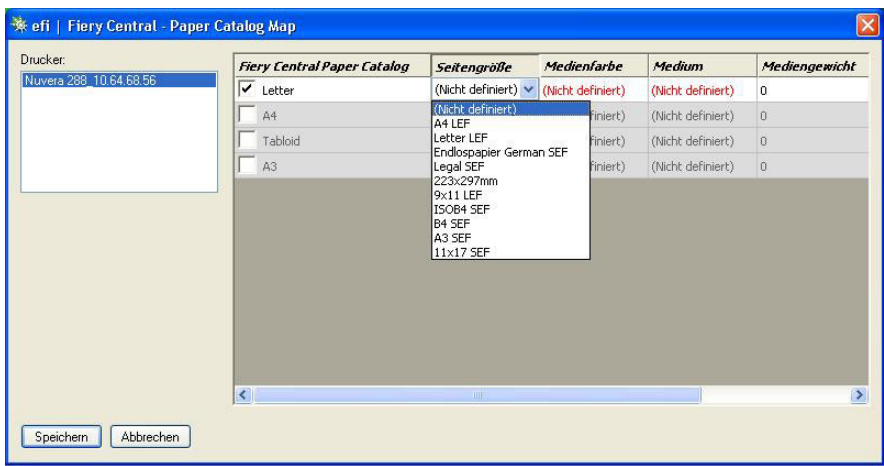

**10 Legen Sie manuell die Einstellungen in den Einblendmenüs im Bereich**  "Installierbare Optionen" fest und klicken Sie danach auf "OK".

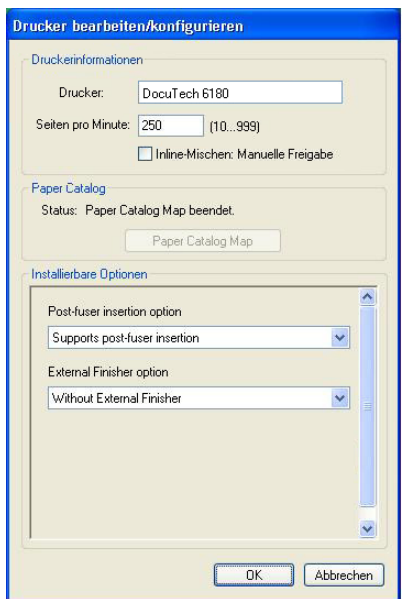

# 11 Klicken Sie auf "Weiter".

Sie können der Druckergruppe ggf. weitere Ausgabegeräte hinzufügen, bevor Sie auf "Weiter" klicken.

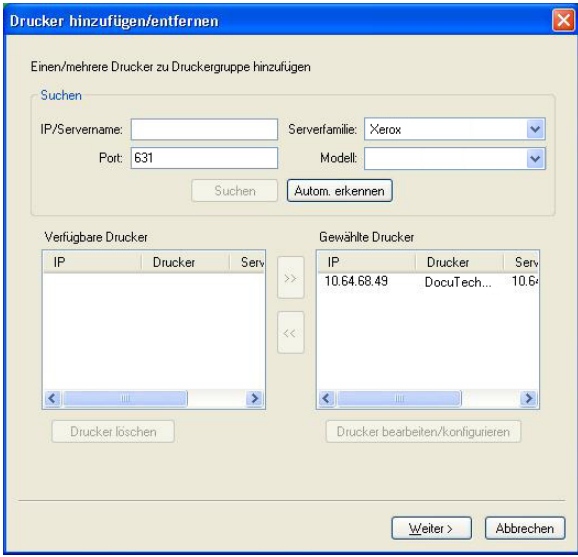

**12 Legen Sie die Standardeinstellungen für die Druckergruppe fest und klicken Sie danach auf "Weiter".** 

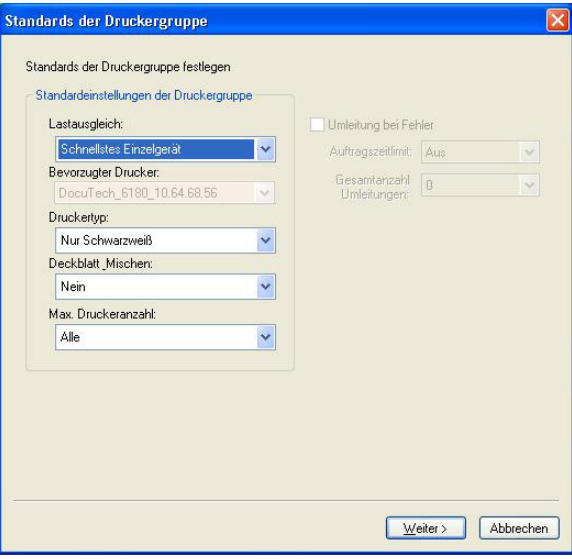

Weitere Hinweise finden Sie im Abschnitt [Festlegen der Standardeinstellungen für](#page-2-0)  [Druckergruppen auf Seite 3](#page-2-0).

**HINWEIS:** Welche Optionen und Einstellungen im Einzelfall für eine Druckergruppe unterstützt und angeboten werden, hängt von den Ausgabegeräten ab, die dieser Druckergruppe angehören. Weitere Hinweise zu den Optionen und Einstellungen für Druckergruppen finden Sie in den Hilfen zu Fiery Central Manager und zur Anwendung Command WorkStation.

13 Überprüfen Sie im Fenster "Druckergruppe speichern" alle angezeigten Optionseinstellungen **auf ihre Richtigkeit.**

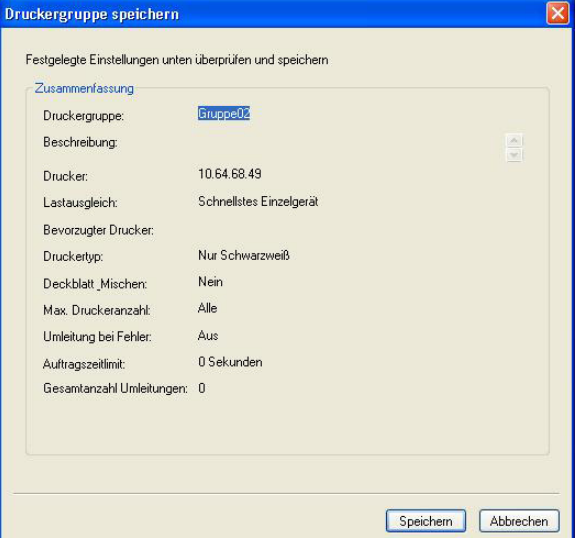

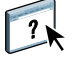

- 14 Klicken Sie auf "Speichern", um die Druckergruppe zu speichern. Klicken Sie auf **"Abbrechen", wenn Sie die aktuelle Druckergruppe verwerfen und die Druckergruppe mit anderen Optionseinstellungen neu erstellen wollen.**
- **15 Markieren Sie im Fenster "Fiery Central Manager" die Druckergruppe auf der Registerkarte "Druckergruppen" und aktivieren Sie die Option "Druckergruppentreiber über WebTools bereitstellen", wenn es Anwendern möglich sein soll, die Fiery Central Druckertreiber für die Druckergruppe mithilfe eines Webbrowsers auf ihre Client-Computer herunterzuladen.**

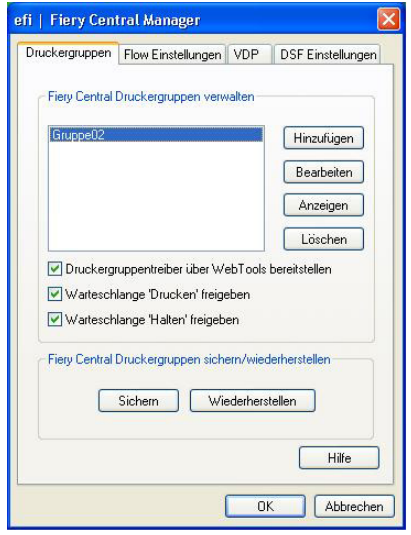

**HINWEIS:** Sie sollten diese Option aktivieren, wenn Client-Computer mit Windows oder Mac OS im Einsatz sind, damit die Anwender die Möglichkeit haben, die Druckertreiberdateien und die zugehörigen Druckerdateien über das Web auf ihre Client-Computer herunterzuladen.

- **16 Markieren Sie die Optionen für die Druckverbindungen (Warteschlangen), die Sie aktivieren und freigeben wollen; (die Optionen für die verfügbaren Druckverbindungen sind standardmäßig aktiviert).**
- 17 Klicken Sie im Fenster "Fiery Central Central Manager" auf "OK", um die Änderungen zu **speichern und die Druckergruppe zu erstellen.**

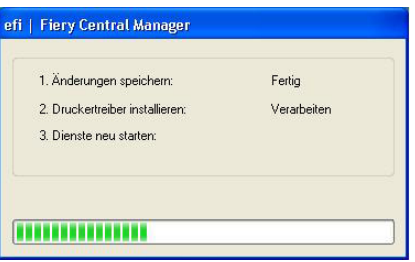

# <span id="page-36-0"></span>**Anzeigen nicht durch ein Fiery System gesteuerter Ausgabegeräte in der Anwendung Command WorkStation**

Fiery Central ist eine Workflow-Lösung für die Druckproduktion, in der die Anwendung Command WorkStation für die nachgelagerte Bearbeitung von Aufträgen und Dokumentinhalten und für die Auftragsverwaltung eingesetzt wird.

 $\sqrt{2}$ 

Weitere Hinweise finden Sie in der Hilfe zur Anwendung Command WorkStation.

# **Verbinden mit Fiery Central Server**

Damit Sie die Verbindung zu einem Fiery Central Server herstellen können, den Sie überwachen und verwalten wollen, benötigen Sie dessen IP-Adresse oder dessen DNS-Namen.

Wenn Sie eine IP-Adresse eingeben, wird der betreffende Server in der Serverliste rechts (Fensterbereich "Server") anfangs mit dieser IP-Adresse angezeigt. Nachdem die Verbindung zu dem Server authentifiziert wurde, erscheint in der Serverliste anstelle der IP-Adresse für den verbundenen Fiery Central Server automatisch dessen DNS-Name.

Wenn Sie die Verbindung zu einem Fiery Central Server herstellen, werden in der Serverliste automatisch Informationen über dessen Druckergruppen und über die einzelnen Ausgabegeräte in diesen Druckergruppen angezeigt. Der Status jedes Ausgabegeräts in den einzelnen Druckergruppen wird automatisch aktualisiert.

 $\gamma$ 

Weitere Hinweise finden Sie in der Hilfe zur Anwendung Command WorkStation.

# **Fiery Central Server in der Serverliste**

Die Serverliste enthält die Fiery Central Server, deren Verbindungen authentifiziert wurden. Fiery Central Server werden innerhalb der Serverliste auf die folgende Weise gekennzeichnet:

Dies ist das Symbol für einen Fiery Central Server

Dies ist das Symbol für eine Druckergruppe auf dem Fiery Central Server.

 Dies ist das Symbol für einen generischen PostScript-Drucker auf dem Fiery Central Server bzw. für einen Drucker, der nicht durch ein Fiery System gesteuert wird.

# **Verbrauchsmaterialien**

Für Fiery Central Server, für Druckergruppen, für generische PostScript-Drucker sowie für Drucker, die nicht der Steuerung durch ein Fiery System unterliegen, werden keine Statusinformationen über Verbrauchsmaterialien bereitgestellt.

### **Serverinformationen**

Für einen verbundenen Drucker, der nicht durch ein Fiery System gesteuert wird, werden im Bereich "Serverinformationen" (im unteren Teil des Fensterbereichs "Server") die folgenden Informationen angezeigt:

- IP-Adresse
- Versionsnummer der Systemsoftware

**HINWEIS:** Für einen Drucker, der nicht der Steuerung durch ein Fiery System unterliegt, werden keine Angaben zu Verbrauchsmaterialien bereitgestellt (z. B. die Restmengen an Papier und Tonern bzw. Tinten).

Detaillierte Statusangaben für einen Fiery Central Server finden Sie in der Ansicht "Gerätecenter" auf der Seite "Allgemein > Allgemeine Infos".

# **Fehler und Warnungen**

Im Bereich "Fehler und Warnungen" (dargestellt durch das Info-Symbol im unteren Teil des Fensterbereichs "Server") werden Fehler- und Warnhinweise für den aktuellen Fiery Central Server oder den aktuellen, nicht durch ein Fiery System gesteuerten Drucker angezeigt.

Im Bereich "Fehler und Warnungen" können Sie sehen, ob ein nicht durch einFiery System gesteuerter Drucker einsatzbereit ist oder aktuell ein Auftragsdokument druckt. Außerdem werden ggf. ergänzende Fehler- bzw. Warnmeldungen mit Hinweisen zur Fehlerbeseitigung angezeigt. Sofern der Link "Mehr" eingeblendet wird, können Sie durch Klicken auf diesen Link zusätzliche Informationen über einen Fehler bzw. eine Warnung abrufen und anzeigen.

Tritt bei einem nicht durch ein Fiery System gesteuerten Drucker ein Fehler auf, wird in der Serverliste die übergeordnete Druckergruppe mit dem Symbol "Fehler" gekennzeichnet. Wenn für einen nicht durch ein Fiery System gesteuerten Drucker eine Fehler- oder Warnmeldung eingeht, blinkt das Symbol "Info". Sie können in diesem Fall den Bereich "Fehler und Warnungen" einblenden, um die Fehler- bzw. Warnmeldungen zu sehen.

Bei Warn- und Fehlermeldungen werden zwei Kategorien unterschieden:

- Statusangaben für nicht durch ein Fiery System gesteuerte Drucker
- Druckerfehler

Die Statusangaben für einen nicht durch ein Fiery System gesteuerten Drucker sind jederzeit verfügbar, während Fehlermeldungen nur zu sehen sind, solange die entsprechende Fehlersituation besteht.

# Ansicht "Auftragscenter" in Fiery Central

Wenn Sie in der Serverliste (im Fensterbereich "Server") eine Druckergruppe markieren, werden in der Ansicht "Auftragscenter" für den Fiery Central Server nur solche Aufträge angezeigt, die der markierten Druckergruppe zugeordnet sind. Wenn Sie einen generischen PostScript-Drucker oder einen nicht durch ein Fiery System gesteuerten Drucker markieren, werden in der Ansicht "Auftragscenter" nur die in der Fiery Central Umgebung befindlichen Aufträge aufgelistet.

### **AUFTRÄGE IN FIERY CENTRAL UMGEBUNG FÜR AKTUELLEN, NICHT DURCH EIN FIERY SYSTEM GESTEUERTEN DRUCKER ANZEIGEN**

**• Klicken Sie in der Serverliste mit der linken Maustaste innerhalb einer Druckergruppe auf einen nicht durch ein Fiery System gesteuerten Drucker, um eine Liste der an den Drucker gesendeten Aufträge einzublenden. Diese Liste steht nur im Lesemodus zur Verfügung.**

#### ODER

**• Markieren Sie innerhalb einer Druckergruppe einen nicht durch ein Fiery System gesteuerten**  Drucker und wählen Sie "Alle Aufträge anzeigen" im Menü "Ansicht".

Die daraufhin angezeigte Liste ist ebenfalls nur im Lesemodus verfügbar, umfasst aber alle Aufträge, die auf dem gewählten Drucker gedruckt wurden bzw. deren Druckausgabe auf dem gewählten Drucker abgebrochen wurde.

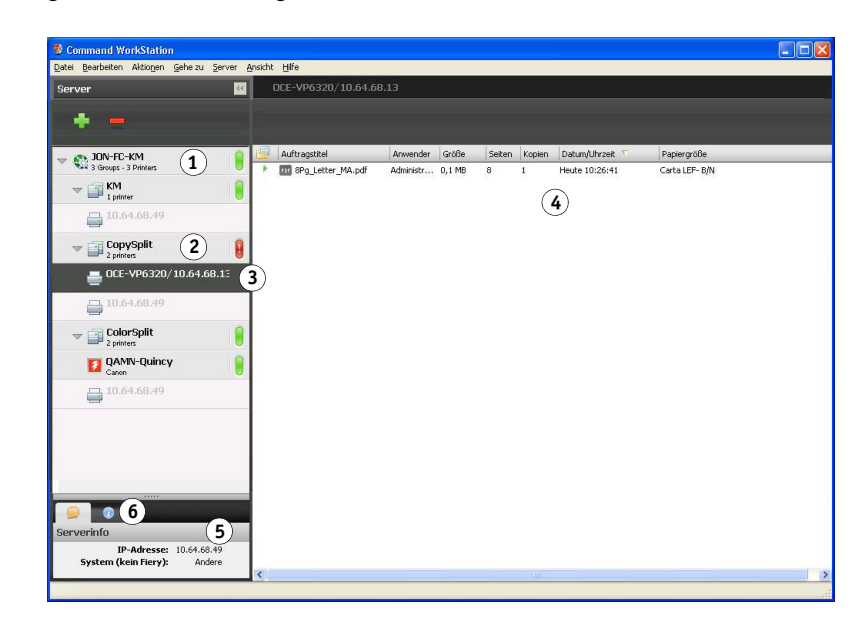

#### **Command WorkStation Fensterbereich:**

- **1 Fiery Central Server**
- **2 Druckergruppe**
- **3 Nicht durch ein Fiery System gesteuerter Drucker**
- **4 Liste der Aufträge (nur Lesezugriff)**
- **5 Bereich "Serverinformationen"**
- **6 Bereich "Fehler und Warnungen"**

# **Ändern der Auftragseigenschaften eines Auftrags für einen nicht durch ein Fiery System gesteuerten Drucker**

Wenn Sie die Auftragseigenschaften eines Auftrags ändern wollen, der an einen nicht durch ein Fiery System gesteuerten Drucker gesendet wurde, müssen Sie den Auftrag abbrechen. Sie können dies entweder direkt auf dem Drucker oder in der mit dem Fiery Central Server verbundenen Anwendung Command WorkStation veranlassen. Gehen Sie wie folgt vor, wenn Sie die Auftragseigenschaften ändern wollen.

#### **AUFTRAGSEIGENSCHAFTEN EINES DRUCKAUFTRAGS ÄNDERN**

- 1 Klicken Sie in der Anwendung Command WorkStation in der Auftragsliste "Gedruckt", **die für die Druckergruppe eingeblendet wird, mit der rechten Maustaste auf den zuvor**  abgebrochenen Auftrag und wählen Sie "Eigenschaften" im eingeblendeten Kontextmenü.
- 2 Legen Sie im Fenster "Auftragseigenschaften" die gewünschten Einstellungen für die **angebotenen Druckoptionen fest.**
- 3 Klicken Sie auf "Drucken", um den Auftrag neu an den Drucker zu senden.